## **Dr. Hildegard Urban - Woldron**

# **Unterrichten mit dem TI-92**

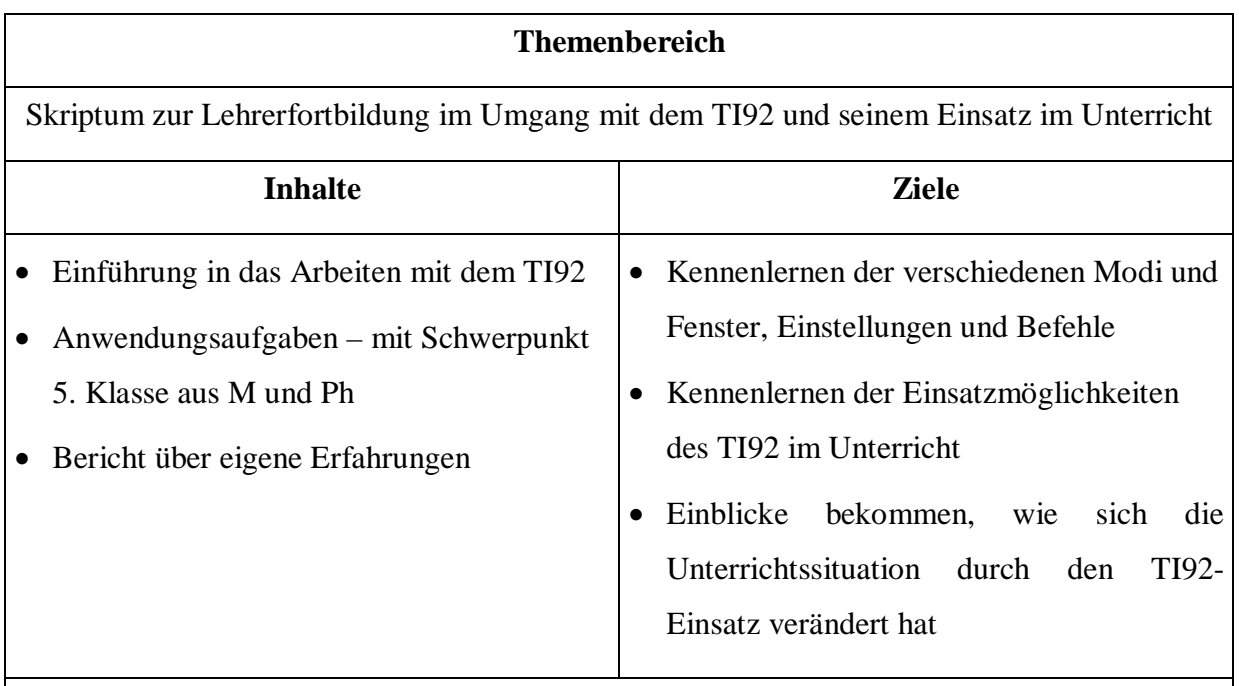

An die technische Einführung über erste Schritte und Grundeinstellungen am TI92 schließt ein Kapitel über das Arbeiten mit dem TI92 an , wo an Hand von Beispielen alle wichtigen Kenntnisse zum Umgang mit dem TI92 vermittelt werden. Die Anwendungsaufgaben ( zum Teil auch fächerübergreifend mit Physik) enthalten Vorschläge für die methodischdidaktische Umsetzung im Unterricht, zeigen auf, in welcher Weise sich die Unterrichtssituation verändert hat und könnten Ausgangspunkt für eigene Reflexionen und Planungen sein.

## **Unterrichten mit dem TI-92**

## **1. Einführung**

## **1.1. Erste Schritte**

- Die Tastatur des TI-92 ist in verschiedene Bereiche logisch zusammengehörender Tasten unterteilt:
- Funktionstasten greifen auf die in der Symbolleiste oben auf dem Bildschirm abgebildeten Menüs zu
- Anwendungsschnelltasten (HOME, Y=, WINDOW, GRAPH, TblSet,TABLE) werden zusammen mit der τ-Taste benutzt, um allgemeine Anwendungen auszuwählen
- QWERTY Tastatur zur Eingabe von Textzeichen wie bei einer Schreibmaschine
- Rechentastaturfeld zur Ausführung diverser mathematischer Funktionen
- Cursorfeld bewegt den Display-Cursor je nach Anwendung in bis zu 8 Richtungen

Wird der TI-92 eingeschaltet, so erscheint i.a. der Ausgangsbildschirm (HOME SCREEN). Mit Hilfe dieses Ausgangsbildschirmes können Befehle ausgeführt werden, Terme berechnet und deren Ergebnisse angezeigt werden. Um den Ausgangsbildschrim anzuzeigen wird τQ (=HOME) gedrückt. Der Home Screen enthält unten die Eingabezeile (Hier werden Terme oder Anweisungen eingegeben) und den History-Bereich (hier werden die letzten Einträge-Eingabe/Antwortpaare- aufgelistet). Das Editieren der Eingabezeile erfolgt über die Tastatur.

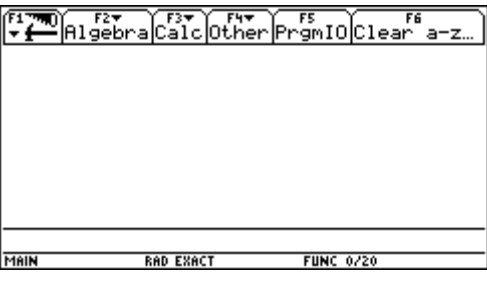

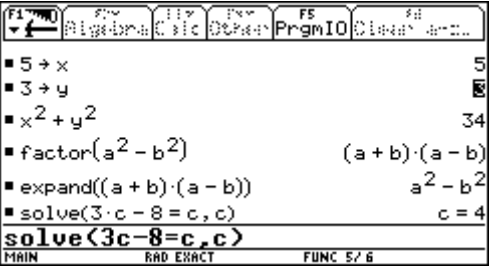

Beim Durchführen von Algebra- und Rechenoperationen ist es wichtig, dass Sie zwischen bestimmten und unbestimmten Variablen unterscheiden. Sonst erhalten Sie unter Umständen anstelle eines erwarteten Terms eine Zahl als Ergebnis. Eine unbestimmte Variable wird wie ein algebraisches Symbol behandelt; bei einer definierten Variablen (auch wenn sie mit 0 belegt ist) ersetzt ihr Wert die Variable. Mit dem "WITH"-Operator können Werte temporär in einem Term ersetzt oder Bereichsbeschränkungen bestimmt werden.

*Überblick über das Algebra-Menü (F2 im Ausgangsbildschirm)*

| Menüpunkt       | Beschreibung                                                                                 |
|-----------------|----------------------------------------------------------------------------------------------|
| <b>SOLVE</b>    | Löst einen Term nach einer spezifizierten Variablen auf. Sie erhalten nur reelle Ergebnisse. |
| <b>FACTOR</b>   | Faktorisiert einen Term unter Berücksichtigung aller seiner Variablen oder nur einer         |
|                 | spezifizierten Variablen                                                                     |
| <b>EXPAND</b>   | Entwickelt einen Term bezüglich aller seiner Variablen oder nur einer spezifizierten         |
|                 | Variablen                                                                                    |
| <b>ZEROS</b>    | Bestimmt die Werte einer spezifizierten Variablen, durch welche ein Term gleich Null wird.   |
| <b>APPROX</b>   | Löst einen Term unter Verwendung von Gleitkomma-Arithmetik auf                               |
| <b>COMDENOM</b> | Berechnet einen gemeinsamen Nenner für alle Glieder eines Ausdrucks und stellt den Term      |
|                 | als gekürzten Bruch dar                                                                      |
| <b>PROPFRAC</b> | Gibt einen Term als echten Bruch wieder                                                      |
| <b>NSOLVE</b>   | Berechnet für eine Gleichung eine einzige Gleitkommazahl-Lösung                              |
| <b>TRIG</b>     | Für trigonometrische Terme                                                                   |
| <b>COMPLEX</b>  | Für komplexe Lösungen                                                                        |
| <b>EXTRACT</b>  | Nach Anwendung von COMDENOM können Zähler und Nenner getrennt zurückgegeben                  |
|                 | werden; ebenso kann die linke und rechte Seite einer Gleichung bzw. Ungleichung getrennt     |
|                 | ausgegeben werden.                                                                           |

## **1.2. Grundeinstellungen am TI-92**

## *Speicher – und Variablenverwaltung*

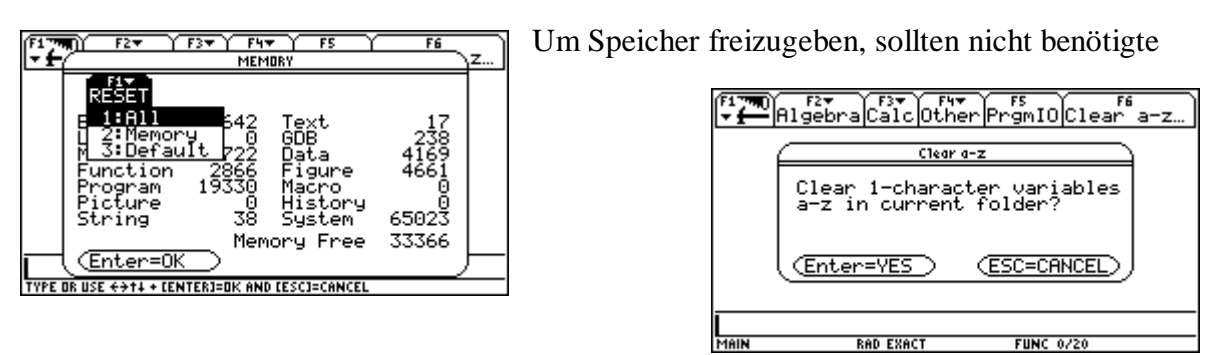

Variablen gelöscht werden.(Bei einem Memory-RESET werden alle selbstdefinierten Objekte gelöscht!!!!). In jedem Falle sollten die Variablen a,b,c,...,z unbelegt sein. Der Speicher des TI-92 und die dort abgelegten Variablen werden mit den Bildschirmen MEMORY und VAR-LINK verwaltet.

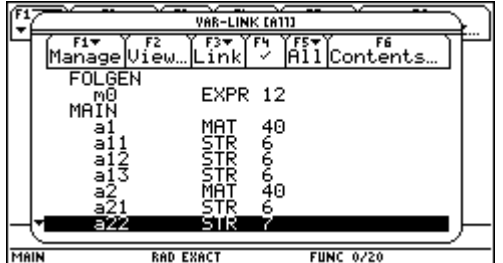

Der Bildschirm MEMORY zeigt die derzeitige Belegung des Speichers an. Sie sehen hier, wieviel Speicher (in Byte) die einzelnen Variablentypen derzeit belegen und wieviel Speicher frei ist.

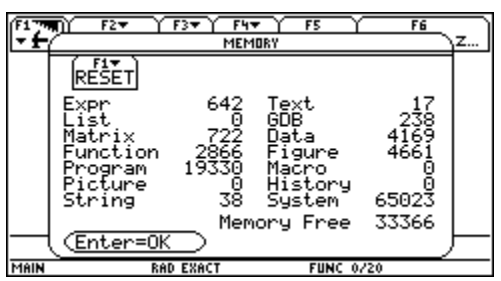

Mit diesem Bildschirm können Sie den Speicher auch zurücksetzen.

- F1/1 löscht alle benutzerdefinierten Funktionen, Variablen und Ordner und setzt alle Systemvariablen und Modi auf die Werkseinstellungen zurück
- F1/2 löscht alle benutzerdefinierten Variablen, Funktionen und Ordner, die Systemvariablen und Modus-Einstellungen bleiben unverändert
- F1/3 setzt alle Systemeinstellungen und Modi auf die Werkseinstellungen zurück, benutzerdefinierte Variablen, Funktionen und Ordner bleiben unverändert

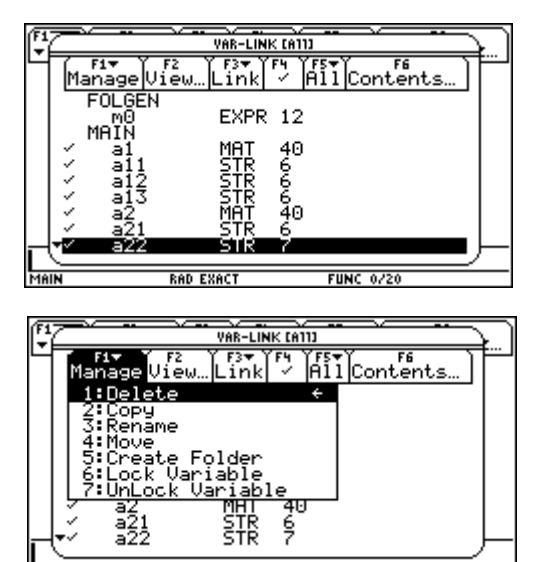

Einzelne Variablen können Sie mit dem Bildschirm VAR-LINK löschen. Der Bildschirm VAR-LINK zeigt eine Aufstellung definierter Variablen und Ordner an.

Wenn Sie eine große Anzahl von Variablen und Ordnern angelegt haben, kann es schwierig sein eine bestimmte Variable zu finden. Sie können die Ansicht des Bildschirms VAR-LINK ändern, um nur bestimmte Informationen anzeigen zu lassen.

F2/ VAR-LINK VIEW hier können sie Einstellungen markieren, die Sie ändern möchten; VAR-LINK wird dann aktualisiert und zeigt nur die ausgewählten Typen an.

Weiters können Sie auf dem Bildschirm VAR-LINK den Inhalt einer Variablen anzeigen lassen.

Drücken Sie F6/CONTENTS.

Sie können durch Drücken von F4 einzelne Variablen oder ganze Ordner auswählen bzw. eine vorher getroffene Auswahl aufheben.

Bei Auswahl erscheint links von jedem ausgewählten Posten ein (✓ ).

Um einen Ordner löschen zu können, müssen Sie vorher alle Variablen aus ihm gelöscht haben; den Ordner MAIN können Sie nicht löschen.

Mit F1/5 (CREATE FOLDER) können Sie einen neuen Ordner anlegen. Geben Sie einen Namen ein und wählen Sie zweimal ENTER.

Mit F1/2 oder 4 können Sie Variablen von einem Ordner in einen anderen kopieren oder verschieben. Mit F1/6 oder 7 können Sie Variablen oder Ordner sperren oder freigeben.

 Mit VAR-LINK können Sie außerdem Variablen zwischen zwei TI-92 oder zwischen einem TI-92 und einem Personal Computer austauschen (SENDEN/EMPFANGEN).Nachdem die Geräte aneinander angeschlossen sind, richten sie zunächst das empfangende Gerät ein.

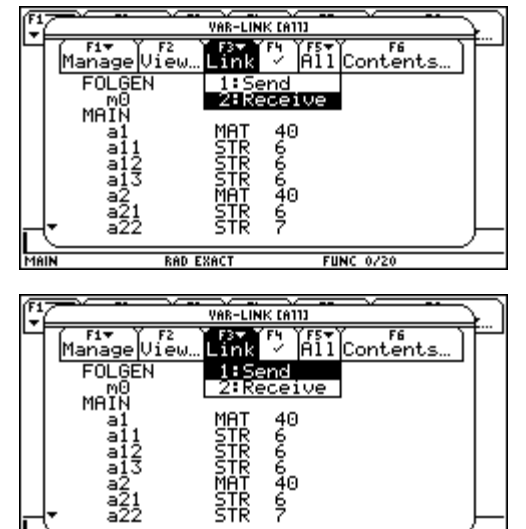

TYPE OR USE  $\leftrightarrow$  +1 + [ENTER]=01

(Rufen Sie den Bildschirm VAR-LINK auf und drücken Sie F3/2 ... RECEIVE. Es wird die Meldung VAR-LINK:WAITING TO RECEIVE ausgegeben und in der Statuszeile BUSY eingeblendet).

Danach richten Sie das sendende Gerät ein: Rufen sie den Bildschirm VAR-LINK auf und wählen Sie die zu sendenden Variablen aus. Drücken Sie dann F3/1 ... SEND; dadurch wird die Übertragung gestartet). Während der Übertragung werden auf beiden Geräten in der Statuszeile Meldungen angezeigt, die über den

Namen und die Größe jedes einzelnen Postens Auskunft geben. Nach Abschluss der Übertragung wird der Bildschirm VAR-LINK des empfangenden Gerätes aktualisiert. Dabei wird eine Variable in den aktuellen Ordner des empfangenden Gerätes übertragen; wurde ein Ordner ausgewählt, so wird dieser Ordner und sein gesamter Inhalt übertragen. Mit F4 könnten Sie die Auswahl von Variablen, die sie nicht übertragen möchten, aufheben. *Löschen einzelner Variablen*

- Aufruf des VAR-LINK-Fensters durch 2nd- Minustaste
- Auswahl der zu löschenden Variablen durch F4
- Aufruf von DELETE im Menu MANAGE (F1)
- Bestätigen durch ENTER

### *Freigeben der Variablen a, b, c ,..., z*

- Aufruf von F6 im Home-Editor
- Bestätigen durch ENTER

## *Im MODE-Fenster (Aufruf durch MODE)*

sollten folgende Modi gesetzt sein:

Sofern nicht ausdrücklich anders erwähnt, wird im FUNCTION-Modus gearbeitet. Bei Umschalten in den SEQUENCE-Modus sollte, sofern nicht anders erwähnt, im Menu AXES (F7) des Y-Editors die Option TIME gewählt sein.

Eventuell im y-Editor vorhandene Ausdücke sollten gelöscht oder deselektiert sein.

### *Funktionen des Ausgangsbildschirms*

### **1. Einträge im Ausgangsbildschirm als Text-Editor-Script speichern**

Wenn Sie alle Einträge des History-Bereichs speichern möchten, können Sie den

Ausgangsbildschirm in einer Textvariablen speichern

F1/2 ... SAVE COPY AS

geben Sie einen Ordner und eine Textvariable zum Speichern der Einträge an.

Sollen diese Einträge dann wieder ausgeführt werden, öffnen Sie die Variable mit dem Text-Editor als Befehls-Script.

Die gespeicherten Einträge werden als Befehlszeilen angezeigt, die Sie in beliebiger Reihenfolge einzeln ausführen können.

Setzen Sie den Cursor auf die erste Zeile des Scripts und drücken Sie mehrmals F4, um die Befehle Zeile für Zeile auszuführen.

Zeigen Sie den wiederhergestellten Ausgangsbildschirm an.

### 2. **Mit Hilfe der Befehle AUSSCHNEIDEN, KOPIEREN und EINFÜGEN können**

Sie Informationen innerhalb derselben Anwendung oder auch von einer Anwendung zu einer anderen verschieben oder kopieren.

Dafür wird die Zwischenablage des TI-92 verwendet, ein Speicherbereich, der als temporärer Speicher dient. Sie können zum Ausschneiden, Kopieren oder Einfügen τX, τC bzw. τV drücken, ohne das Menü F1 zu verwenden.

Die auszuschneidenden oder zu kopierenden Zeichen müssen Sie vorher markieren, indem Sie bei gedrückter Umschalttaste das CursorPad betätigen.

### **3. Benutzerdefinierte Funktionen**

Wenn Sie denselben Term (mit unterschiedlichen Werten) mehrmals wiederholen müssen, können Sie durch benutzerdefinierte Funktionen sehr viel Zeit sparen. Benutzerdefinierte Funktionen können auch die Fähigkeiten ihres TI-92 über die integrierten Funktionen hinaus erweitern.

Die nachfolgenden Beispiele zeigen benutzerdefinierte Funktionen mit einem und mit zwei Parametern. Sie können so viele Parameter wie nötig verwenden. In diesen Beispielen besteht die Definition aus einem einzelnen Term (oder einer Anweisung).

### $CUBE(x) = x^3$

## $XROOT(x,y) = y^{(1/x)}$

Gehen Sie nach einer der folgenden Methoden vor:

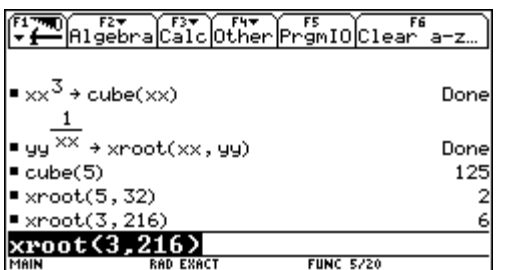

(1) STO ... Speichern Sie einen Term in einem Funktionsnamen (einschließlich einer Parameterliste)

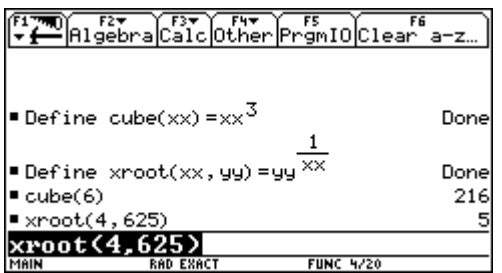

(2) DEFINE-Befehl ... Definieren Sie einen Funktionsnamen (einschließlich der Parameterliste) als Term

### (3) PROGRAMM-EDITOR

Wenn Sie eine neue Funktion erstellen, zeigt der TI-92 eine leere"Schablone" an.

In der ersten Zeile wird er Funktionsname, den Sie beim Beginnen einer neuen Funktion

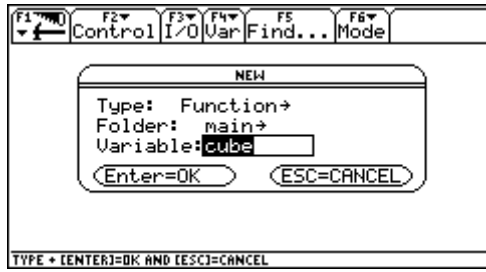

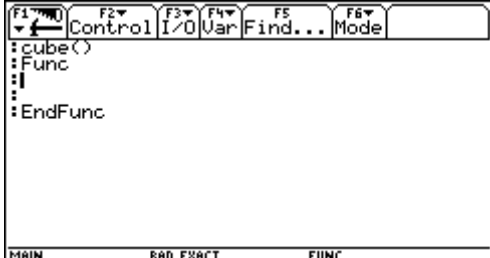

festgelegt haben, angezeigt. Vergessen Sie nicht, hier die ggf. erforderlichen Argumente anzugeben. Verwenden Sie in der Definition nur Argumentnamen, die nie zum Aufrufen der Funktion benutzt werden. Die Befehle geben Sie zwischen FUNC und ENDFUNC ein. Eine benutzerdefinierte Funktion kann nur lokale Variablen speichern und kann keine Anweisungen verwenden, die den Benutzer zu einer Eingabe auffordern. Es gibt zwei Möglichkeiten, einen Wert aus einer Funktion zurückzugeben:

Der Rückgabewert kann in der letzten Zeile (vor ENDFUNC) berechnet werden oder mit RETURN ausgegeben werden. Der Vorteil des RETURN-Befehls liegt darin, dass Sie eine Funktion an einem beliebigen Punkt vor dem Funktionsende verlassen und einen Rückgabewert übergeben können.

Benutzerdefinierte Funktionen können einzeln ausgewertet oder in einen Term aufgenommen werden.

## **2. Arbeiten mit dem TI-92**

## **2.1. Algebraisches Lösen von Gleichungen mit einer Variablen**

Die Funktion SOLVE liefert die Lösungen auf Knopfdruck: Zur Eingabe geht man in die Autor-Zeile, drückt dort F2,1,gibt die Gleichung ein, dann einen Beistrich, und x (oder jene Variable, nach der die Gleichung aufgelöst werden soll) sowie die schließende runde

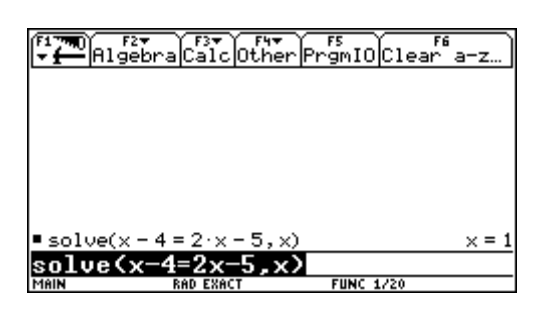

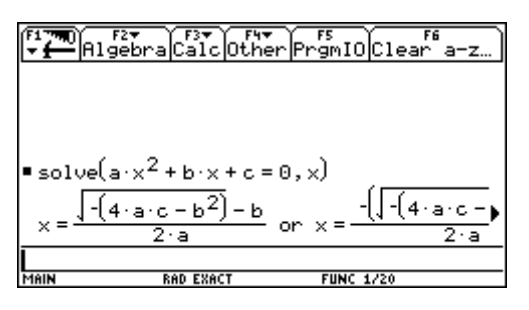

Klammer. Nach Drücken von ENTER erhält man die Lösung. Zur Festlegung der Grundmenge bedient man sich des WITH-Operators [|]. Lösen Sie die Gleichung x -4=2x-5 nach x auf

Wendet man SOLVE auf die allgemeine Form ax²+bx+c=0 der quadratischen Gleichung an, so erhält man die für das händische Rechnen wichtige sog. "große Lösungsformel"; für x<sup>2</sup>+px+q=0 die "kleine Lösungsformel".

(Zwischen den Koeffizienten und der Variablen muss das Multiplikationszeichen gesetzt werden!!)

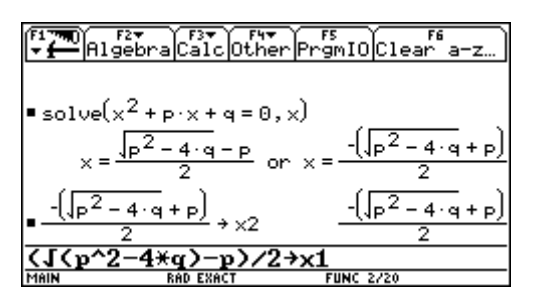

![](_page_7_Figure_11.jpeg)

Die Satzgruppe von VIETA lässt sich unmittelbar durch algebraisches Nachrechnen auch allgemein beweisen.

Das Zerfällen eines quadratischen Terms in ein Produkt von Linearfaktoren lässt sich nicht nur im Umweg über die Funktion SOLVE lösen, sondern auch mittels der Funktion FACTOR. Dabei muss angegeben werden, nach welcher Variablen faktorisiert werden soll. Mit EXPAND, der "Umkehrfunktion" zu FACTOR, lassen sich dann die ursprünglichen Gleichungen wieder herstellen.

Ebenso kann man so auch Gleichungen mit vorgegebenen Lösungen erzeugen.

### **2.2. Ein System linearer Gleichungen lösen**

Es sei ein lineares Gleichungssystem von zwei Gleichungen mit zwei Variablen gegeben:  $2x-3y=4$  und  $-x+7y=-12$ .

Dieses Beispiel können Sie mit Hilfe einer der folgenden Methoden lösen:

(1)Verwenden Sie die SOLVE-Funktion mit Substitution

 $-20/1$ 

*Drücken Sie in der ersten Gleichung x durch y aus und setzen Sie den Term für x in die zweite Gleichung ein und berechnen Sie y. Setzen Sie dann den für y gefundenen Wert wieder in die erste Gleichung ein,um damit den Wert von x zu berechnen.*

![](_page_8_Figure_7.jpeg)

• Aktivieren Sie den Ausgangsbildschirm und löschen Sie die Eingabezeile. Lösen Sie die Gleichung 2x-3y=4 nach x auf. • Beginnen Sie mit dem Lösen der Gleichung  $-x+7y=12$  für y, aber drücken Sie ENTER noch nicht. Verwenden Sie den "WITH"-Operator $(2<sup>nd</sup> K)$ , um den Term für x einzusetzen, der aus der ersten Gleichung errechnet wurde. Sie erhalten den Wert für y.

• Markieren Sie die Gleichung für x im History-Bereich und fügen Sie den markierten Term in die Eingabezeile ein. Setzen Sie dann den aus der zweiten Gleichung errechneten Wert für y ein.

(2)Verwenden Sie die SIMULT-Funktion mit einer Matrix (Geben Sie die Koeffizienten als Matrix und die Konstanten als Spaltenvektor ein)

(3)Verwenden Sie die RREF-Funktion mit einer Matrix (Geben Sie die Koeffizienten als erweiterte Matrix ein)

## **2.3. Gleichungen mit Formvariablen**

![](_page_9_Picture_76.jpeg)

Die Lösungen werden in Abhängigkeit von der Formvariablen a berechnet, wobei auch das Einsetzen von speziellen Werten für a mittels des WITH-Operators leicht durchzuführen ist.

![](_page_9_Picture_77.jpeg)

![](_page_9_Picture_78.jpeg)

Umgekehrt kann man mittels SOLVE feststellen, für welchen Wert von a die Variable x einen bestimmten Wert annimmt. Aus Gründen der Übersichtlichkeit wird dabei die (als logischer Ausdruck vorliegende) Lösungsmenge auf die Variable loes gespeichert.

Als wichtiger Sonderfall dieser Aufgabenstellung tritt die Fragestellung auf, für welche Werte der Formvariablen eine Doppellösung auftritt.

## **2.4. Funktionen- Bedeutung, Darstellung und Eigenschaften**

Zeichnen von Funktionsgraphen termdefinierter Funktionen – Ablesen von Eigenschaften Will man nur schnell den Graphen einer einzelnen termdefinierten Funktion – z.B. von  $y=x^2$  zeichnen, so gibt man in der Autor-Zeile Folgendes ein: GRAPH x². ENTER schaltet dann automatisch auf den gerade aktuellen Graphik-Bildschirm um und zeichnet den gewünschten Graphen.

![](_page_9_Figure_9.jpeg)

![](_page_9_Figure_10.jpeg)

Sind die gerade aktuellen Fensterabmessungen und Skalierungen ungünstig, so kann man sie mittels WINDOW geeignet verändern, oder aber wesentlich einfacher- mittels F2 eine der vorgegebenen Zeichenfenster-Einstellungen auswählen. ZOOMDEC (F2,4) oder ZOOMSQR(F2,5) erzwingt ein kartesisches Koordinatensystem mit Ursprung in der Bildschirmmitte. Will man den Graphen "als Ganzes" sehen, so wählt man ZOOMFIT(F2,A); dann wird die Skalierung der y-Achse vom TI-92 automatisch so gewählt, dass für jeden definierten x-Wert im Intervall [xmin;xmax] der zugehörige Punkt des Graphen am Bildschirm erscheint. Es ist zu beachten, dass beide Figuren die "gleiche" Funktion veranschaulichen.

Zum Löschen des Graphik-Bildschirms gibt man in der Autor-Zeile CLRGRAPH ein.

![](_page_10_Figure_2.jpeg)

![](_page_10_Figure_3.jpeg)

Will man jedoch mehrere Funktionen (etwa zu Vergleichszwecken) in ein und dasselbe Graphikfenster zeichnen, so empfiehlt sich die Verwendung des Y=-Fensters. Dort kann man die gewünschten Terme übersichtlich den vordefinierten Funktionsnamen y1,y2,..zuordnen. Der Übersichtlichkeit dient auch die Möglichkeit, mittels STYLE (F6, 1 bis 4) den Funktionen nach ihrer Definition verschiedene Erscheinungsformen zuzuordnen.

Während man im Y = - Fenster nur die Variablen x sowie y1, y2,.... verwenden kann, lassen sich mittels GRAPH auch Funktionen wie A =  $a^2$  oder d=n\*((n-1)/2 ohne weiteres zeichnen. Man braucht nur jeweils auch den Namen der unabhängigen Veränderlichen in der Autor-Zeile mit anzugeben, also z.B. "GRAPH  $a^2$ ,  $a^4$  oder "GRAPH  $n^*(n-1)/2$ , $n^*$ . (Sind im Y= - Fenster noch Funktionen y1, y2,... markiert, so können Funktionen, deren

unabh.Var. nicht x heißt, nicht gezeichnet werden!!)

Da der TI-92 grundsätzlich nur explizit gegebene Funktionen zeichnen kann, muss man gegebenenfalls von der impliziten Form in die expilzite Form mittels SOLVE umrechnen.

## *Parameterdarstellungen*

Gleichungen, die für eine Parameterdarstellung genutzt werden, bestehen aus einer x- und einer y-Komponente, die beide als Funktion derselben unabhängigen Variable t ausgedrückt werden.

Sie können mit solchen Gleichungen Objektflugbahnen modellieren, aber auch im Mathematikunterricht der 5.Klasse in der Analytischen Geometrie bei der Parameterdarstellung einer Geraden neue Einblicke und ein tieferes Verstehen beim Schüler herbeiführen.

#### *Beispiel:*

*Erzeugen Sie die Parameterdarstellung einer Kurve, die von einem Fußball beschrieben wird, wobei der Ausgangswinkel 60° und die Anfangsgeschwindigkeit 15m/s betragen soll. Die Erdbeschleunigung g beträgt 9,81m/s². Welche maximale Höhe erreicht der Ball und wann trifft er auf, wenn man den Luftwiderstand und sonstige Verzögerungskräfte unberücksichtigt lässt?*

![](_page_11_Picture_5.jpeg)

(1) Öffnen Sie das Dialogfeld MODE. Als GRAPH-MODUS wählen Sie PARAMETRIC.

zoomlEdit ……。<br>′xt1=15·t·cos(60°)  $\texttt{ytl=15}\cdot\texttt{t}\cdot\texttt{sin}(60°)$  – 2(t)

- (2) Rufen Sie den Y= Editor auf und löschen Sie seinen Inhalt. Definieren Sie nun die horizontale Komponente xt1(t)=15.t.cos(60°) (Das Gradsymbol können Sie durch Drücken von  $2<sup>nd</sup>$  D eingeben).
- (3) Definieren Sie die vertikale Komponente yt1(t)=15.t.sin(60°)-9,81/2.t²

![](_page_11_Picture_115.jpeg)

(4) Rufen Sie den WINDOW-Editor auf und geben Sie für dieses Beispiel passende Fenstervariablen an.

(5) Stellen Sie die Flugbahn des Balls graphisch dar. (GRAPH)

![](_page_12_Figure_0.jpeg)

(6) Wählen Sie TRACE (F3). Bewegen Sie den Cursor entlang der Bahn, um folgende Werte zu ermitteln:

y-Wert bei maximaler Höhe

t-Wert bei dem der Ball auf dem Boden auftrifft.

Im GraphikBildschirm können Sie mit dem freibeweglichen Cursor die Koordinaten eines beliebigen Pixels anzeigen und durch Tracen einer Kurve die eines geplotteten Punktes. Mit dem SymbolleistenMenü F2 ZOOM können Sie einen Abschnitt des Graphen verkleinern oder vergrößern. Mit dem SymbolleistenMenü F5 MATH können Sie Ableitungen , Tangenten,.... ermitteln.

## *Grundlagen der graphischen Darstellung von Funktionen*

*Stellen Sie einen Kreis mit Radius 5 und Mittelpunkt im Ursprung des Koordinatensystems graphisch dar.*

- (1) Zeigen Sie das MODE-Dialogfeld an und wählen Sie FUNCTION für den GraphModus.
- (2) Zeigen Sie den Ausgangsbildschirm an und speichern Sie dann den Radius in der Variablen r.
- (3) Zeigen Sie den Y= Editor an und löschen Sie ihn. Definieren Sie dann für die obere Kreishälfte  $y_1(x) = \sqrt{r^2 - x^2}$  und ebenso y2(x) für die untere Kreishälfte

![](_page_12_Figure_10.jpeg)

(4) Wählen Sie das ZoomStd-Ansichtfenster, in welchem die Funktionen automatisch graphisch dargestellt werden. Der Kreis wird als Ellipse angezeigt, weil sowohl die x- als auch die y-Achse von –10 bis +10 reicht, allerdings die x-Achse auf **ERGINEERGING COMMENT** eine längere Strecke aufgetragen ist.

(5) Wählen Sie ZoomSqr. ZoomSqr vergrößert die Bereiche der x-Achsen, so dass die Proportionen von Kreisen und Quadraten korrekt angezeigt werden. Beachten Sie die kleinen Lücken zwischen der oberen und der unteren Hälfte, die sich dadurch ergeben, dass jede Kreishälfte durch eine eigene Funktion bestimmt wird.

![](_page_13_Figure_0.jpeg)

Sie können eine Funktion auch vom Ausgangsbildschirm oder von einem Programm aus definieren und auflösen. Verwenden sie dazu die Befehle DEFINE und GRAPH.

Sie können für jede definierte Funktion einen Stil einstellen, der bestimmt, wie die Funktion graphisch dargestellt wird. Dies ist bei der graphischen Darstellung mehrerer Funktionen hilfreich. Den Stil einer Funktion (LINE, DOT, SQUARE, THICK,...) können Sie im Y= Editor über F6 anzeigen oder ändern. Die Items 7 und 8 dienen zum Schattieren oberhalb oder unterhalb des Graphen; dabei verfügt der TI-92 über vier Schattierungsarten, die abwechselnd verwendet werden.

Das Ansichtfenster stellt den im GraphikBildschirm angezeigten Teil der Koordinatenebene dar. Durch die Einstellungen der Window-Variablen können Sie die Grenzen und andere Merkmale des Ansichtsfensters definieren: xres bestimmt die Pixelauflösung (1 bis 10) für Funktionsgraphen; Standardeinstellung ist xres=2.Niedrige Werte verbessern die Auflösung, können aber die Darstellungsgeschwindigkeit herabsetzen. Bei xres=10 werden die Funktionen in jedem zehnten Pixel entlang der x-Achse berechnet und dargestellt.(Der Bildschirm ist 239 Pixel breit und 103 Pixel hoch)

Sie können das GRAPH-Format so einstellen, dass Bezugselemente, wie die Achsen, ein Raster und die Cursor-Koordinaten anzeigt oder ausgeblendet werden.

Zum Anzeigen der exakten Koordinaten eines beliebigen geplotteten Punktes auf einer graphisch dargestellten Funktion verwenden Sie das F3/TRACE-Tool. Im Gegensatz zum frei beweglichen Cursor bewegt sich der Zeichencursor dann ausschließlich entlang den geplotteten Punkten einer Funktion. Wenn Sie das "Verfolgen" beginnen, drücken Sie F3;der Zeichencursor erscheint auf der Funktion, am mittleren x-Wert auf dem Bildschirm. Die Cursor-Koordinaten werden am unteren Bildschirmrand angezeigt. Werden mehrere Funktionen graphisch dargestellt, erscheint der Zeichencursor auf der im Y= Editor gewählten Funktion mit der niedrigsten Nummer. Die Funktionsnummer wird auf dem Bildschirm oben rechts angezeigt. Verwenden Sie die Tasten auf dem Cursorpad, so bewegt sich der Zeichencursor von einem geplotteten Punkt zum nächsten auf der Funktion entlang. Wenn Sie einen x-Wert zwischen xmin und xmax eingeben, so bewegt sich der Zeichencursor zu dem entsprechenden Punkt auf der Funktion. Mit den Cursortasten (nach oben, nach unten) gehen sie in demselben x-Wert auf die vorige oder die nächste gewählte Funktion über.

Das F2/ZOOM- SymbolleistenMenü verfügt über mehrere Werkzeuge zum Regulieren des Ansichtsfensters. Sie können ein Ansichtsfenster für den späteren Gebrauch auch speichern: Wählen Sie dazu F2/ZOOM-Menü/B:MEMORY, um das Untermenü zu öffnen und dann den erforderlichen Menüpunkt.

Mit Hilfe der F5/MATH-Werkzeuge lassen sich Funktionen analysieren:

- F5/1:VALUE  $\ldots$  y(x) in einem bestimmten Punkt ermitteln
- F5/2,3 oder 4: ZERO, MINIMUM oder MAXIMUM ..... es wird ein Null-,Tiefst-oder Höchstwert in einem Intervall, dessen untere und obere Grenze angegeben werden müssen, ermittelt. Der Cursor wird auf die Lösung gesetzt und seine Koordinaten werden angezeigt.
- F5/5:INTERSECTION .... der Schnittpunkt zweier Funktionen in einem Intervall wird ermittelt.
- F5/6:DERIVATIVES .... die Ableitung (Steigung) in einem Punkt wird ermittelt.
- F5/7  $\int f(x)dx$  .... das numerische Integral über einem Intervall wird ermittelt
- F5/8:INFLECTION .....ein Wendepunkt in einem Intervall wird ermittelt
- F5/9:DISTANCE .. die Entfernung zwischen zwei Punkten wird ermittelt und mit der Verbindungslinie angezeigt
- F5/A:TANGENT In einem definierten Punkt wird die Tangente gezeichnet und ihre Gleichung angegeben.
- F5/B:ARC es wird eine Bogenlänge ermittelt zwischen zwei definierten Punkten berechnet
- F5/C:SHADE... die Fläche zwischen einer Funktion und der x-Achse wird schattiert. Wenn mindestens zwei graphisch dargestellte Funktionen vorliegen, kann mit diesem Werkzeug auch die Fläche zwischen zwei Funktionen in einem Intervall schattiert werden. Zum Entfernen der schattierten Fläche drücken Sie F4/REGraph.

## **2.5. Tabellen**

Mittels einer Tabelle können Sie eine definierte Funktion tabellarisch darstellen. In der Tabelle sind Werte für die unabhängigen Variablen aufgelistet, und der entsprechende Wert der abhängigen Variablen wird angezeigt.

*Beispiel:*

*Berechnen Sie die Funktionswerte y = x³-2x für jede ganze Zahl x zwischen –10 und +10.Wie häufig und an welchen Stellen wird das Vorzeichen geändert?*

- (1) Öffnen Sie das MODE-DialogFeld und wählen Sie den GraphModus FUNCTION.
- (2) Blenden Sie den Y = Editor ein und löschen Sie den Inhalt. Definieren Sie dann  $y1(x) = x^3-2x$
- (3) Stellen Sie die Tabellenparameter ein und öffnen Sie den Tabellenschirm mit TABLE.

![](_page_15_Figure_3.jpeg)

![](_page_15_Picture_131.jpeg)

- (4) Durchlaufen Sie die Tabelle; zum seitenweisen Scrollen müssen Sie zusätzlich zu den Bewegungen mit dem Cursorpad die 2nd TASTE gedrückt halten.
- (5) Schauen Sie sich die Vorzeichenänderung zwischen x=-2 und x=-1 genauer an, indem Sie die Tabellenparameter verändern.

## *Eine manuelle Tabelle erstellen*

Wenn im TABLE SETUP-Dialogfeld INDEPENDENT=ASK, dann können Sie mit dem TI-92 durch die Eingabe spezifischer Werte für die unabhängige Variable eine Tabelle manuell erstellen:

- Drücken Sie TABLE um den TabellenBildschirm zu öffnen.
- Bei der Einstellung INDEPENDENT=ASK wird vor der ersten Anzeige einer Tabelle ein leerer Bildschirm geöffnet.
- Der Cursor markiert die erste Zelle in der Spalte der unabhängigen Variablen.
- Einen Wert können Sie nur in Spalte 1 eingeben. Geben Sie Werte in beliebiger numerischer Reihenfolge ein.

## **2.6. Geteilte Bildschirme**

Um zwei Anwendungen gleichzeitig anzuzeigen, können Sie beim TI-92 den Bildschirm teilen. Es kann beispielsweise hilfreich sein, sowohl den Y= Editor als auch den GraphikBildschirm anzuzeigen, so dass Sie die Funktionsliste und die Darstellungsform der Funktionen gleichzeitig sehen können.

*Beispiel:*

*Unterteilen Sie den Bildschirm, um sowohl den Y= Editor als auch den GraphikBildschirm anzuzeigen. Untersuchen Sie dann das Verhalten eines Polynoms bei Änderung seiner Koeffizienten.*

![](_page_16_Figure_0.jpeg)

(1) Öffnen Sie das MODE-DialogFeld. Wählen Sie FUNCTION für Graph. Wählen Sie LEFT-RIGHT für Split Screen. Wählen Sie Y= Editor für Split 1 App. Wählen Sie Graph für Split 2 App.

(2) Löschen Sie den Inhalt des Y= Editors, und schalten Sie etwaige Statistik-Datenplots aus. Definieren Sie dann y $1(x)=0,1x^3-2x+6$ . Ein dicker Rahmen um den Y=Editor zeigt an, dass dieser aktiv ist. Ist er aktiv, erstreckt sich dessen Eingabezeile über das gesamte Display.

(3) Wählen Sie das ZoomStd-Ansichtsfenster, wodurch auf den GraphikBildschirm umgeschaltet wird und die Funktion graphisch dargestellt wird.

(4) Mit  $2<sup>nd</sup>$  APPS schalten Sie wieder auf den Y = Editor um, und können y $1(x)$ bearbeiten. Mit 2nd APPS schalten Sie wieder in den GraphikBildschirm um, wodurch die bearbeitete Funktion neu erstellt wird. Am

"dicken Rahmen" sehen Sie, welcher Bildschirm gerade aktiv ist.

- (5) Schalten Sie wieder auf den Y=Editor um und öffnen Sie dann an dessen Stelle den WINDOW-Editor, wo Sie Änderungen der Fenstereinstellungen vornehmen können.
- (6) Mit 2nd QUIT öffnen Sie den Ausgangsbildschirm. Beenden Sie dort die Teilung und zeigen Sie den Ausgangsbildschirm in voller Größe an.

## **2.7. Graphisches Lösen von Gleichungen und Ungleichungen mit einer Variablen – Nullstellen einer Funktion**

Auch wenn am TI-92 Gleichungen und Ungleichungen algebraisch gelöst werden können, lassen sich beim graphischen Lösen einige (theoretisch) weitergehende Einsichten gewinnen, etwa ob eine Gleichung "fast" lösbar ist, oder warum die Teillösungsbereiche einer Ungleichung gerade so und nicht anders verknüpft werden müssen.

Die Gleichung  $-0.4x^3+2x+1.8=0$  soll für G=R graphisch gelöst werden. Die Nullstellen des Graphen werden mit Hilfe des Cursors aus der Zeichnung abgelesen. Eine Nullstelle liegt bei x=2,6. Eine (im algebraischen Sinn doppelte) Nullstelle scheint bei x=-1,3 zu liegen. Doch die Zeichnung wie auch die Zahlenangaben sind zu grob, um hier eine klare Entscheidung treffen zu können. Eine mögliche Abhilfe bietet der TRACE-Modus. Wird er mittels F3

![](_page_17_Figure_1.jpeg)

![](_page_17_Figure_2.jpeg)

![](_page_17_Figure_3.jpeg)

eingeschaltet, so orientiert sich der Cursor nicht mehr an den Punkten des Koordinatenrasters, sondern an den Punkten des Graphen. Unter xc und yc werden die Koordinaten des jeweiligen Kurvenpunktes angezeigt.

Oft – wie auch hier – lässt auch dies noch keine klare Entscheidung zu. Wir wollen daher eine Ausschnittsvergrößerung jenes rechteckigen Bereiches machen, in welchem offenbar alle (möglichen) Nullstellen liegen. Dazu rufen wir ZOOMBOX (F2,1) auf, führen den Cursor zunächst in die linke obere Ecke (1.Corner), wie z.B. (-3/1) und markieren diese mit ENTER und führen dann den Cursor in die rechte untere Ecke (2.Corner) wie z.B. (4/-2). Während dieses Vorgangs entsteht ein "gummibandartiger" Rahmen, der den Ausschnitt

markiert. In der rechten unteren Ecke dieses Bereiches betätigen wir ENTER, worauf der vergrößerte Ausschnitt gezeichnet wird. Es zeigt sich, dass diese Funktion nur eine einzige Nullstelle in R hat.

Ungleichungen lassen sich nach dem gleichen Schema lösen, da ja die Nullstellen der zugehörigen Funktion die Nahtstellen zwischen den einzelnen Teillösungsbereichen angeben. Letztere lassen sich meist aus der Zeichnung viel einfacher ermitteln als aus einer entsprechenden Rechnung, weil man ja unmittelbar sieht, wo der Graph der Funktion oberhalb oder unterhalb der x-Achse verläuft. Anhand der Ungleichung  $x^3-3x^2-2,5x+5>=0$ soll die Vorgangsweise gezeigt werden. Als Lösung liest man ab: L= [-1,4;1,2] ∨ [3,3; ∞[. (An sich sind die hier angegebenen Grenzen nur Näherungswerte!!) Ein prinzipiell anderer Lösungsweg greift auf die Wertetabelle der zugehörigen Funktion zurück. Dazu schaltet man mittels TblSet auf ein eigenes Fenster und wählt die Parameter für

den Tabellenstart und die Tabellenschrittweite sowie den automatischen Umwandlungsmodus. Mit ENTER speichert man diese Einstellungen und wechselt mit TABLE in die eigentliche Wertetabelle.

Die Tabelle beginnt, wie eingestellt, mit x=-3 und steigt mit der vorgewählten Schrittweite 1. Wir sehen nur einen Ausschnitt; durch Betätigen der CursorTaste nach unten kann die Anzeige verändert werden. Am Vorzeichenwechsel können wir alle drei Nullstellen grob lokalisieren. Um die Nullstellen genauer, ja sogar beliebig genau eingrenzen zu können, müssen wir nur mittels TblSet kleinere Schrittweiten und gegebenfalls besser passende Tabellenstarwerte ) sowie eine größere Anzeigegenauigkeit im Menu MODE wählen.

## **2.8. Ebene Koordinatengeometrie**

### **2.8.1. Koordinatisieren von Punkten**

Am TI-92 kann man ebene Geometrie auf zwei Arten betreiben:

Als konstruktive Geometrie im Sinn der klassischen griechischen Geometrie allein "mit Zirkel und Lineal" mit oder ohne Gebrauch von Koordinaten, oder als analytische Geometrie im

![](_page_18_Picture_91.jpeg)

Sinn von Rechnen mit Objekten wie Punkten, Geraden oder auch Kreisen unter Bezug auf ein ebenes kartesisches Koordinatensystem. Dafür steht ein eigenes Geometrie-Fenster zur Verfügung.

Nach Eingabe von APPS,8,3 öffnet sich dieses Geometriefenster zur Bearbeitung einer neuen Figur und wir werden zur Eingabe eines FOLDERS (Verzeichnisses) und eines Variablennamens aufgefordert. Wir bestätigen den Folder MAIN , geben als Name z.B. PUNKT1 ein und betätigen zweimal ENTER. (In der Variablen PUNKT1 wird nun jeder Konstruktionsschritt automatisch gespeichert. Ein Speichern nach Fertigstellen der Zeichnung wie bei anderen Zeichenprogrammen ist daher nicht erforderlich!)

Das Geometriefenster gestattet nicht, einen Punkt durch seine Koordianten festzulegen.Man ruft POINT(F2,1) auf, bewegt den nun als Bleistift erscheinenden Cursor in die Nähe des gewünschten Ortes und erzeugt durch Drücken von ENTER einen Punkt. Nach Aufruf von EQUATION&COORDINATES (F6,5) erscheint beim soeben gezeichneten Punkt ein Pfeil und die Frage:"COORDIONATES of this POINT".

Wir bejahen mit ENTER, worauf die Koordinaten dieses Punktes angezeigt werden. Um den Cursor in den Ziehmodus zu versetzen,halten wir die "Hand"-Taste gedrückt. Der Cursor verwandelt sich in eine Hand, welche nun den Punkt an eine andere Position "ziehen" kann. Erst wenn man den Punkt auf diese Weise an die gewünschte Stelle gezogen hat, was man an den sich laufend mitverändernden Koordinaten ablesen kann, lässt man die "Hand"-Taste wieder los. Sollten die Koordiantenangaben stören, so kann man sie mittels HIDE/SHOW  $(F7,1)$  vorübergehend "verstecken".

Hat man es nur mit ganzzahligen Koordinaten(z.B. in cm) zu tun, so kann man ähnlich wie beim händischen Arbeiten auf kariertem Papier mit einem Raster (GRID) arbeiten.Man

![](_page_19_Picture_113.jpeg)

aktiviert mittels F8,9 das Format-Fenster, stellt, (falls nötig) AXES auf RECTANGULAR, GRID auf ON und LENGTH&AREA auf CM und speichert die Einstellungen mittels ENTER. Dann überprüft man, ob die Fenstergröße für die gewünschte Figur "passt".

Wenn nicht, so verkürzt (oder vergrößert) man die Achsenskalierung durch geeignetes "Ziehen" der Einheitspunkte (UN ITS); dabei springt die Einheit automatisch von z.B. 0,5 auf 1, dann auf 2,dann auf 5 usw. (Zieht man ein Unit der x-Achse, so verändert sich die y-Achse automatisch mit, aber nicht umgekehrt!!)

Um z.B. den Punkt P(-3/-1) "rasterorientiert" einzutragen, wählen wir die Funktion POINT ON OBJECT( F2,2) und bewegen den nun als Zeichenstift erscheinenden Cursor in die Nähe des Rasterpunktes (-3/-1). Erscheint die Frage "ON THIS POINT OF GRID", so bejahen wir mit ENTER, worauf ein exakt auf dem zugehörigen Rasterpunkt liegender "quadratischer" Punkt. Mittels des Befehls LABEL (F7,4) kann dieser Punkt beschriftet werden. Ist man nahe genug beim Punkt, so nimmt der Cursor die Form eines senkrechten Striches an. Nach Betätigen der ENTER-Taste ist die Eingabe eines Textes möglich. Mit ESC verlassen wir den Beschriftungsmodus.

![](_page_20_Picture_106.jpeg)

Am TI-92 werden geordnete Zahlenpaare stets durch eckige Klammern gekennzeichnet. Trennt man bei der Eingabe der Koordinaten diese durch einen Beistrich, so netsteht die Zeilenform des Zahlenpaares, trennt man durch einen Strichpunkt, so

netsteht die Spaltenform des Zahlenpaares. Am Bildschirm werden weder Beistrich noch Strichpunkt angezeigt.

Zahlenpaare werden vom TI-92 koordinatenweise verarbeitet. Um auf die einzelnen Komponenten des Zahlenpaares getrennt zugreifen zu können, bedient man sich Indizes. Dies sind Zahlenangaben in der Form [Zeilennummer, Spaltennummer], welche die Lage der Komponente innerhalb des Zahlenpaares charakterisieren. Dabei muss man zwischen Zeilenund Spaltendarstellung genau unterscheiden.

### **2.8.2. Koordinatisieren von Pfeilen und Vektoren**

Es ist am TI-92 nicht möglich, Punkte und Seiten dadurch zu unterscheiden, dass Punkte in Großbuchstaben und Seiten in Kleinbuchstaben geschrieben werden. (Man sollte sich daher von Anfang an ein geeignetes System für eine sinnvolle und einprägsame Beschriftung überlegen!!)

### **2.8.3. Länge von Vektoren**

Zur Berechnung der Länge eines Vektors verwenden wir die Funktion NORM(). Diese Längenermittlung lässt sich auch direkt im Geometriefenster lösen. Zunächst zeichnen wir mit Hilfe des Punkterasters die Punkte A und B. Beim Zeichnen des Punktes C stehen wir vor dem Problem, dass der Zeichenstift in der Nähe zweier Objekte liegt, und dem TI-92 "unklar" ist, ob wir C an das Objekt y-Achse oder an das Objekt GRID "anhängen" wollen. (THIS AXIS oder THIS GRID).

Zum Zeichnen der Dreieckseiten rufen wir die Funktion SEGMENT (F2,5) auf und führen den als Zeichenstift dargestellten Cursor so nahe an den Eckpunkt A heran, bis die Frage "THIS POINT" erscheint. Wir bejahen mit ENTER und führen den Cursor so nahe an den Eckpunkt B heran, bis auch dort die Frage "THIS POINT" erscheint. Nach Bestätigung mit ENTER wird die Seite c an dieser Position "abgelegt". Analog zeichnen wir die beiden anderen Seiten und verlassen anschließend mit ESC die Funktion SEGMENT.

Zur Ermittlung der Seitenlängen bedienen wir uns der Funktion DISTANCE&LENGTH (F6,1).Nach Aufruf dieser Funktion brauchen wir nur mehr mit dem Cursor der Reihe nach auf die Seiten a, b und c zeigen und die Frage "LENGTH OF THIS SEGMENT" mit ENTER bejahen. Der TI-92 "beschriftet" daraufhin die jeweilige Seite mit ihrer Länge.

#### **2.8.4. Berechnungen im Geometriefenster**

Die so ermittelten Längen könnten nun im HOME-Fenster addiert werden. Um hier Übertragungsfehler vermeiden zu helfen, verfügt der TI-92 über den Befehl CALCULATE (F6,6). Nach Aufruf des Befehls wird eine Autor-Zeile am unteren Rand des Geometriefensters eingefügt.Nun muss man mit dem Cursor einen Messwert in der Zeichnung markieren; durch Bestätigung mit ENTER wird die markierte Länge vorübergehend einer lokalen Variable a zugewiesen, Nach Eingabe von "+" kann man die nächste Länge markieren usw. Mit ENTER wird der Ausdruck a+b+c ausgewertet. Leider ist das Ergebnis falsch!!!Wir müssen die Skalenänderung wieder rückgängig machen!!!(Mit zwei Hilfspunkten kann die richtige Einstellung überprüft werden).

### **2.9. Statistische Untersuchungen – Daten nach Kategorien filtern**

In dieser Anwendung wird gezeigt, wie eine statistische Untersuchung des Gewichts von Schülern vorgenommen werden kann, wobei Kategorien zum Filtern der Daten benutzt werden. Die Schüler sind in eine von acht Kategorien aufgeteilt, für die als Kriterien das Geschlecht und das Schuljahr benutzt werden.Die Daten (Masse in kg) und die Kategorien werden in den DATA-MATRIX-EDITOR eingegeben.

![](_page_21_Picture_99.jpeg)

![](_page_22_Picture_127.jpeg)

Um die Masse der Schülerinnen und Schüler mit dem Schuljahr zu vergleichen, sind folgende Schritte auszuführen:

- (1) Starten Sie den DATA-MATRIX-EDITOR und erstellen Sie eine neue Datenvariable mit dem Namen MASSE
- (2) Geben Sie die Daten und die Kategorien aus der Tabelle in die Spalten C1 und C2 ein
- (3) Öffnen Sie das Symbolleisten-Menü F2/PLOT SETUP
- (4) Definieren Sie die Plot- und Filter-Parameter für PLOT 1 wie abgebildet.
- (5) Kopieren Sie PLOT 1 nach PLOT 2.
- (6) Wiederholen Sie Schritt (5), und kopieren Sie PLOT 1 nach PLOT 3, PLOT 4 und PLOT<sub>5</sub>.
- (7) Drücken Sie F1 und ändern Sie INCLUDE CATEGORIES für PLOT 2 bis PLOT 5 wie folgt: PLOT 2(1,2 ... 5.Klasse Burschen und Mädchen), PLOT 3 (7,8 ... 8.Klasse Burschen und Mädchen), PLOT 4(1,3,5,7 ... alle Burschen), PLOT 5 (2,4,6,8 ... alle Mädchen)
- (8) Heben Sie im Y=Editor die Auswahl aller Funktionen auf, die eventuell noch von einer vorherigen Anwendung ausgewählt sind.
- (9) Zeigen Sie die PLOTS an, indem Sie F2/9 wählen .
- (10) Benutzen Sie das TRACE-Tool, um die mittlere Masse der Schüler der verschiedenen Teilgruppen zu vergleichen

## **3. Anwendungsaufgaben**

## **3.1. Aufgaben zur Geometrie – zur Veranschaulichung und zum Entdecken geometrischer Zusammenhänge**

(1) Der Umkreismitttelpunkt

In einem Geometriefenster sollen konstruktiv die Mittelsenkrechten ( Streckensymmetralen) auf die Dreieckseiten ermittelt werden. Durch geeignetes Verschieben der Ecken können wir verschiedene Dreiecke untersuchen.

(2) Der Schwerpunkt

Hier könnte z.B. das Teilungsverhältnis der Schwerlinien heuristisch ermittelt werden.

![](_page_23_Figure_6.jpeg)

(3) Eulersche Gerade

ebenfalls mit Streckenverhältnissen

- (4) Satz von Thales
- (5) Mittelparallele

Die Schüler sollen geometrische Zusammenhänge entdecken und anschließend auch durch RECHNUNG überprüfen. Im folgenden Beispiel beschäftigen wir uns mit dem Umstand, dass die Verbindungslinie der Halbierungspunkte zweier Dreieckseiten zur dritten Dreieckseite parallel ist und halb so lang wie diese ist. (Gilt auch ein Zusammenhang für die Flächeninhalte der beiden Dreiecke?)

![](_page_23_Figure_12.jpeg)

Dieser Satz lässt sich sowohl elementargeometrisch als auch mit Methoden der analytischen Geometrie überprüfen.

In der Folge könnte man bei einem Viereck jede Seite halbieren und jeweils die Halbierungspunkte benachbarter Seiten miteinander verbinden. Was kann man über das entstehende Viereck aussagen?

(6) Funktionsmodule für die Vektorrechnung

Fest implementiert sind die Funktionen NORM(a) .... Betrag eines Vektors DOTP(a,b) ....skalares Produkt zweier Vektoren UNITV(a) .... Einheitsvektor

Funktion Eingabe Ausgabe Umfdr(a1,a2,b1,b2,c1,c2) Koordinaten der drei **Eckpunkte** Umfang des Dreiecks Fldr(a1,a2,b1,b2,c1,c2) Koordinaten der drei **Eckpunkte** Flächeninhalt des Dreiecks Inkreisradius(a1,a2,b1,b2,i1,i2) Koordinaten zweier Eckpunkte und Koordinaten des Inkreismittelpunktes Inkreisradius des Dreiecks Wsa(a1,a2,b1,b2,c1,c2) Koordinaten der drei **Eckpunkte** Richtungsvektor der Winkelsymmetrale vom Winkel α Wsb(a1,a2,b1,b2,c1,c2) Koordinaten der drei **Eckpunkte** Richtungsvektor der Winkelsymmetrale vom Winkel β Hc(a1,a2,b1,b2,c1,c2) Koordinaten der drei **Eckpunkte** Länge der Höhe auf die Seite c Hb(a1,a2,b1,b2,c1,c2) Koordinaten der drei **Eckpunkte** Länge der Höhe auf die Seite b Ha(a1,a2,b1,b2,c1,c2) Koordinaten der drei Eckpunkte Länge der Höhe auf die Seite a Cramer(a,b,c,d,e,f)  $\begin{cases} A x + b y = c \end{cases}$  $D x + e y = f$ Lösungsmenge des linearen **Gleichungssystems** Dpg(k,d,p1,p2) Steigung k und Abschnitt d der Geraden und Koordinaten des Punktes Normalabstand des Punktes P von der Geraden g (k,d)

Zu Übungszwecken wurden mit den Schülern gemeinsam weitere Funktionsmodule erstellt:

## **3.2. Funktionen**

(1) Lineare Funktionen

### Beispiel:

Bei der Benützung eines Taxis zahlt man in einer Stadt eine Grundgebühr von 30S; dazu kommt noch ein Fahrpreis von 5S für jeden gefahrenen Kilometer.

- Stelle diese Kostenfunktion im Tabellen- und GraphikBildschirm dar!
- Was bedeutet die Steigung der Geraden?
- Wie wirkt sich eine Änderung des Grundpreises auf das Aussehen der Geraden aus?
- Wie hoch ist der Preis für 23 gefahrene km?
- Wie weit kann man um 160S fahren?

Ausgehend vom nächsten Beispiel wurden die Eigenschaften der linearen Funktion  $y = kx +$ d untersucht. Die Schüler erarbeiteten mit Hilfe des TI92 die Zusammenhänge rasch und eigenständig. Im Anschluss daran wurden Anwendungsaufgaben bearbeitet.

#### *Arbeitsaufträge:*

- Untersuche die lineare Funktion y=k\*x+d. Nimm für k= 1:-1:0.5:-0.5:2:3:-4 an und kombiniere mit Belegungen für d=0; 2; -3. Beschreibe den Funktionsverlauf für die einzelnen Parameter zunächst einmal qualitativ!
- Bestimme die Monotonie der Funktion und stelle einen Zusammenhang mit den verwendeten Parametern her!
- Welche Proportionalitäten liegen vor? Hängen diese von k oder/und von d ab?
- Welchen Einfluss hat der Parameter k auf den Verlauf des Graphen?
- Bestimme auch die Nullstellen der einzelnen Funktionen.
- Bestimme zu jeder Funktion ihre Umkehrfunktion.
- Schneide Funktion und Umkehrfunktion mit der 1. Mediane. Was stellst Du fest?
- Gibt es zwischen den Steigungen von einer Funktion und der zugehörigen Umkehrfunktion einen Zusammenhang?
- Welcher Zusammenhang besteht zwischen den Nullstellen einer Funktion und dem Abschnitt auf der y-Achse der Umkehrfunktion? Wofür ist das die Bestätigung?

![](_page_26_Picture_163.jpeg)

#### *Anwendungsaufgabe:* **Kosten- und Erlösfunktion**

In einem Betrieb betragen die Gesamtkosten für die Erzeugung von x Geräten in einem bestimmten Zeitraum K(x) Schilling. Es gilt K(x) =  $12000x + 450000$ , wobei die Fixkosten 450000 S betragen und die 12000x die sogenannten variablen Kosten darstellen. Ein Gerät wird um 21000S verkauft. Für die Erlösfunktion E(x) ergibt sich beim Verkauf von x Geräten  $E(x) = 21000x$ 

- a) Beim Verkauf von wieviel Stück ist der Erlös gleich den Gesamtkosten? Was bedeutet das Ergebnis?
- b) Bei wieviel Stück ist der Gewinn (mindestens) 180000S?
- c) Bei welchem Verkaufspreis für ein Gerät wäre die Gewinnschwelle schon bei 30 Stück erreicht?
- d) Bei welchem Verkaufspreis lässt sich kein Gewinn mehr erzielen? Überlege, wann es keine Gewinnschwelle mehr gibt?
- e) Auf welchen Wert müßten die Fixkosten gesenkt werden, damit unter den ursprünglichen Annahmen die Gewinnschwelle ebenfalls schon bei 30 Stück liegt?
- f) Vergleiche die durch ihre Graphen gegebenen Kostenfunktionen hinsichtlich der auftretenden Fixkosten und der variablen Kosten.
- g) In einem Betrieb werden im Lauf der Zeit die Gesamtkosten der Reihe nach durch Funktionen der Art y1(x), y2(x) und y3(x) beschrieben. Durch welche betrieblichen Maßnahmen kann dies erfolgt sein? Überlege und denke dabei an die Rationaliserung sowie an die Rolle von Arbeit und eingesetztem Kapital.
- h) Zeichne den Graphen einer Erlösfunktion ein und stelle Überlegungen an hinsichtlich der Gewinnschwelle und der Größe des Gewinnes bei den verschiedenen Kostenfunktionen.
- i) Die Kostenfunktion mit K(x) und die Erlösfunktion mit E(x) für x Geräte seien durch ihre Graphen gegeben:

#### Überlege:

- *(1) Wie ändert sich die Gewinnschwelle, wenn bei unveränderter Kostenfunktion der Verkaufspreis eines Gerätes erhöht oder gesenkt wird – und damit E(x) geändert wird?*
- *(2) Wie ändert sich die Gewinnschwelle, wenn bei sonst unveränderten Bedingungen nur die Fixkosten erhöht oder gesenkt werden?*
- *(3) Wie ändert sich die Gewinnschwelle, wenn bei sonst unveränderten Bedingungen nur die variablen Kosten (Kosten für die Herstellung eines Gerätes) erhöht oder gesenkt werden?*

#### (2) Quadratische Funktionen

Ebenso werden Untersuchungen für verschiedene Parameter der quadratischen Funktion y=a(x+b)²+c durchgeführt. Die Schüler erkennen dabei, dass die Graphen der Potenzfunktionen 2. Grades für a<>0 immer Parabeln sind, deren Scheitel und Symmetrieachse von den Parametern b und c abhängen und deren "Öffnung nach oben oder nach unten" durch die Wahl von a bestimmt wird. Die Schüler sollen derartige Transformationen ausgehend von der Grundparabel durchführen können. Die Lage des Scheitels kann jeweils mit F5/MATH quantitativ bestimmt werden und daraus kann durch mehrere Parameterstudien ein Zusammenhang mit den Parametern b und c hergestellt werden. Der Schüler erkennt auch, dass die Größe des Parameters a auf die Lage des Scheitels keinen Einfluss hat.

![](_page_27_Picture_160.jpeg)

Es gibt wieder entsprechende *Arbeitsaufträge:*

### *Anwendungsbeispiel:*

#### **Maximumaufgabe**

*Der Stückpreis n(x) einer Ware ist variabel; erhängt mit der Anzahl x der in einem bestimmten Zeitraum verkauften Stücke linear zusammen: n(x) = 360 – 1,5x. Das ist die Nachfragefunktion; je höher der Stückpreis, desto weniger wird verkauft. Für die Erlösfunktion E(x) ergibt sich beim einem Verkauf von x Stücken:*  $E(x) = n(x) x = 360x - 1.5x^2$ . *Es liegt eine quadratische Erlösfunktion vor, deren Graph eine (nach unten offene) Parabel ist.*

- a) Bei Verkauf von wievielen Stücken beträgt der Erlös 21000 S?
- b) Beim Verkauf von wieviel Stücken ergibt sich der größtmögliche Erlös?
- c) Wann wäre der Erlös gleich Null?
- d) Begründe, warum die Funktionen dieser Aufgabe die Wirklichkeit nur annähernd beschreiben?
- e) Kann der Erlös 30000 S betragen?
- f) Die Kostenfunktion für die Erzeugung von x Stücken sei linear und gegeben durch  $K(x) =$ 5000 + 120x. Berechne für x=10;20;50 die Kosten K(x) und den Erlös E(x) und daraus den dabei entstehenden Gewinn oder Verlust!
- g) Die Erfolgsfunktion (Gewinnfunktion) ergibt sich allgemein aus der Differenz aus dem Erlös und aus den Kosten. Was ergibt sich für Erf(x)? Beim Verkauf von wieviel Stücken ergibt sich der größtmögliche Gewinn? Versuche zu erklären, warum der größtmögliche Gewinn beim Verkauf einer anderen Stückzahl entsteht als beim größtmöglichen Erlös? Berechne jene Stückzahlen, für die Erf(x)=0 gilt. Welche praktische Bedeutung haben diese Resultate?

#### (3) Funktionen vom Typ 1/x

Mit Hilfe des GraphikBildschirms lassen sich schon einige Aussagen machen:

- Der Funktionsgraph besteht aus zwei Ästen.
- Es handelt sich wie man zeigen kann- um eine Hyperbel mit der 1. Mediane als Hauptachse und den Scheiteln (-1/-1) und (1/1).
- Die Zahl 0 muss aus der Definitionsmenge ausgeschlossen werden; an der Stelle 0 gibt es keinen Funktionswert. Die Funktion hat dort die y-Achse als Asymptote.
- Die Hyperbeläste nähern sich immer mehr der x-Achse; die x-Achse ist Asymptote. Die Funktion ist monoton fallend.
- Es liegt eine indirekte Proportionalität vor.

Auch hier lassen sich mit wenig Zeitaufwand Parameterstudien durchführen; die Schüler können Vermutungen über den Verlauf der Funktionsgraphen  $y(x) = a/(x+b) + c - abhängig$ von den Parameterwerten – anstellen, diese dann an speziellen Werten überprüfen und so zu allgemeinen Aussagen gelangen. Sie sollten dann Graphen dieser Art durch Transformation aus der Kenntnis des Verlaufs der Hyperbel  $y(x)=1/x$  skizzieren können.

### *Anwendungsbeispiel:*

### **Stückkostenfunktion**

*Für die Gesamtkosten K(x) bei der Erzeugung von x Geräten in einem Betrieb gilt: K(x) = 12000x + 450000.*

*Die Stückkosten für die Erzeugung eines Gerätes betragen dann KST(x)=12000+450000/x. KST(x) heißt Stückkostenfunktion. Erstelle eine Tabelle und zeichne den Graphen dieser Funktion.*

a)Warum kann KST(x) den Wert 12000 nicht unterschreiten? Begründe das!

b)Welche Monotonie liegt vor? Erläutere die wirtschaftliche Bedeutung dieser Monotonie! c)Wie wirkt sich ein Absinken der Produktion auf die Stückkosten aus? Kann in der Praxis x beliebig vergrößert werden?

d)Erstelle die zu den Kostenfunktionen K0(x)=18000x, K1(x)=15000x+200000 und K3(x)=10000x+400000 gehörenden Stückkostenfunktionen durch Terme und Graphen und erkläre das Ergebnis. Gib auch an, welche Werte die Stückkosten jeweils nicht unterschreiten können und bei welcher Produktion die Stückkosten von K1 und K2 gleich wären. Wie ändern sich die Stückkosten bei den drei Produktionen, wenn die Produktion x stark absinkt? Vergleiche insbesondere mit der kapitalintensiveren Produktion nach K2.

(4) Weitere Funktionen

### *Formeln sind Funktionsterme*

*Das Volumen einer Kugel ist gegeben durch V=4/3\*r³\*pi.*

- Berechne die Volumina für r=0,5; 1; 1,5; ...5cm!
- Nimmt das Volumen V zu oder ab, wenn der Radius r wächst?
- Wie ändert sich V, wenn r auf das 2fache, 3fache,5fache wächst?
- Sind demnach das Volumen V und der Radius r direkt propotional?
- Ist der Graph der Funktion V(r) eine Gerade?

*Weintrauben werden nach der Lese gepresst. Der Traubenmost fließt zunächst in ein schachtförmiges, mehrere Meter tiefes Becken mit quadratischer Grundfläche (a =15dm) und steht dort h dm hoch.*

- Tabelliere V(h) und entnimm aus der Tabelle, ob das Volumen V zur Höhe h direkt proportional ist.
- Entnimm dazu aus dem Graphen bzw. aus der Tabelle für ein bestimmtes h die Werte für  $V(2h)$ ,  $V(3h)$ ,....
- Gib an, um wieviel V jeweils wächst, wenn h um 1 dm größer wird. Welche Bedeutung hat dieser Wert in der graphischen Darstellung?
- Warum ist der Graph der Funktion V(h) eine Gerade?
- Wie ändert sich V wenn h auf das 2fache, 3fache, 10fache wächst?

*In diesem Mostbecken soll an der Wand eine Einteilung (Teilstriche von hl zu hl ) angebracht werden, die es gestattet, das Volumen der vorhandenen Flüssigkeit abzulesen. Die jeweiligen Höhen, in denen die Teilstriche anzubringen sind, sollen berechnet werden. Bei gegebenem a=15dm hängt die Höhe h nur vom Volumen V ab.*

- Ist die Höhe h zum Volumen V direkt proportional?
- Wie erkennt man das aus dem Graphen? Wie aus der Tabelle?
- Bestimme h(2V), h(3V), h(5V) und mache dann entsprechende Aussagen über Monotonie und Proportionalität!

*In dem betrachteten Mostbecken mit der Grundfläche 225dm² steht der Most 14dm hoch. Er muss in ein anderes Becken mit der Grundfläche G umgepumpt werden.*

- Wie hoch steht die Flüssigkeit dort?
- Tabelliere die Funktion und zeichne den Graphen!
- Wie ändert sich h, wenn G auf das 2fache, 3fache, 4fache,... wächst?
- Mache eine Aussage über die Monotonie und Proportionalität der Funktion h(G)!

*Ein bewegter Körper mit der Masse m und der Geschwindigkeit v besitzt die kinetische Energie ("Wucht") W mit*  $W(m, v) = mv^2/2$ *. (Diese Wucht wird etwa bei einem Anprall wirksam.*

- a) Zeichne die Graphen der Funktion mit W(m) für v=50km/h und 100km/h.
- b) Zeichne die Graphen der Funktion mit W(v) für die gegebene Masse m=500kg und 1000kg.
- c) Berechne W(2m,v), W(3m,v), W(m,2v), W(m,3v) und formuliere das Ergebnis jeweils in Worten.
- d) Was kannst Du über den Verlauf der Graphen aussagen? Welche Monotonie und welche Proportionalitäten treten auf?
- e) Was lernst Du daraus für Dein späteres Verhalten als aktiver Teilnehmer im Straßenverkehr?

*Bei der gleichmäßig beschleunigten Bewegung gilt für den zurückgelegten Weg s, die verflossene Zeit t und die Beschleunigung a die Formel s(a,t)=a/2\*t².*

- Berechne s(2a,t), s(a,2t), s(a,3t), s(3a,t), t(s,a), t(s,2a), t(2s,a), a(2s,t), a(s,2t), a(3s,t), a(s,3t) und formuliere das Ergebnis jeweils in Worten.
- Definiere dazu entsprechende Funktionen für konstantes a bzw. für konstantes t bzw. für konstantes s und betrachte sie im Graphik- sowie im TabellenBildschirm.
- Mache Aussagen über Monotonie und Proportionalität.

## **3.3. Aufgaben zur Analysis**

#### **3.3.1. Beschreibung einer Fallbewegung**

![](_page_31_Figure_9.jpeg)

![](_page_31_Figure_10.jpeg)

Beispiel:Der Sprung vom 5-m-Turm in ein Schwimmbecken soll näherungsweise ( ohne Berücksichtigung) des Luftwiderstandes) beschrieben werden. Der Verlauf der Fallbewegung soll in einer Tabelle und in einer Graphik dargestellt werden.

Weiters soll untersucht werden, wie sich die Geschwindigkeit während der Fallbewegung entwickelt. Damit kann der Begriff der durchschnittlichen Geschwindigkeit in einem Zeitintervall, sowie der Grenzübergang für beliebig kleine Zeitintervalle zur Momentangeschwindigkeit erklärt und dem Schüler begreifbar gemacht werden. Der Schüler erlennt den Zusammenhang zwischen Geschwindigkeit und "Steigung bzw. Steilheit" der Kurve.

#### **3.3.2. Drehzylinder mit minimaler Oberfläche**

Die Behandlung dieser Extremwertaufgabe zeigt, dass es mit dem TI-92 möglich ist, eine derartige Aufgabenstellung von verschiedenen Seiten zu betrachten und dass unterschiedliche Darstellungsweisen helfen können, eine solche Berechnung anschaulicher zu gestalten und bereits in der 5. Klasse ein gewisses Verständnis für nichtlineare Optimierungsfunktionen zu initiieren; dem Schüler wird begreifbar, dass die die Extremalbedingung beschreibende (quadratische) Funktion verschiedene Werte annimmt und für einen einzigen Wert minimal oder maximal wird.

*Beispiel:*

![](_page_32_Picture_63.jpeg)

Das Volumen einer zylindrischen Dose beträgt 1/3 Liter. Wie müssen der Radius r und die Höhe h des Zylinders gewählt werden, damit zur Herstellung der Dose möglichst wenig Blech erforderlich ist?

Die Aufgabe kann nun – ohne Kenntnisse der Differentialrechnung – mit Hilfe des Graphikund /oder Tabellenfensters mit Hilfe des TI92 gelöst werden.

![](_page_32_Picture_64.jpeg)

![](_page_32_Picture_65.jpeg)

![](_page_32_Figure_8.jpeg)

![](_page_32_Picture_66.jpeg)

## **3.3.3. Ein Anwendungsbeispiel (Arbeitsblatt für den Physikunterricht) Thema**: **Analyse des schiefen Wurfes mit dem TI-92 und Anwendungsbeispiel**

### **"Kugelstoss"**

### Vorangegangenes:

- Der freie Fall im Vakuum als gleichmäßig beschleunigte Bewegung
- Der freie Fall mit Reibung (Luftwiderstand) ----- konstante Endgeschwindigkeit
- Der horizontale Wurf (Tennisball fliegt horizontal über das Tennisnetz) als Beispiel für eine zusammengesetzte Bewegung
- Der senkrechte Wurf nach oben ebenfalls als Beispiel für eine zusammengesetzte **Bewegung**

### Beispiel: **Schiefer Wurf nach oben --- Kugelstoßen**

Aus der waagrechten Bewegung (gleichförmige Bewegung) und der lotrechten Bewegung (gleichmäßig beschleunigte Bewegung) läßt sich die Bahn einer schief angestoßenen Kugel durch vektorielle Addition zusammensetzen. Die Bestimmung der

Geschwindigkeitskomponenten v<sub>x</sub> und v<sub>y</sub> aus dem Geschwindigkeitsvektor **v** ist nur für spezielle Winkel (30°, 45°, 60°) exakt aus geometrischen Überlegungen möglich. Daher werden die Funktionen cos(x) und sin(x), die der TI-92 Verfügung stellt, ausschließlich als black boxes verwendet.

Eine Kugel wird mit einer Geschwindigkeit von 14 m/s unter einem Winkel von 30°, 45° und 60° schräg nach oben abgestoßen. Dabei kann wegen der zur Masse relativ kleinen Oberfläche der Kugel die Luftreibung vernachlässigt werden.

Die waagrechte Bewegung der Kugel ist wegen des Fehlens einer waagrechten Kraft gleichförmig – die Kugel entfernt sich in gleichen Zeitabschnitten um die gleichen Strecken vom Abstoßort

Ganz anders liegen die Verhältnisse für die lotrechte Bewegung: Die Schwerkraft bewirkt eine negative Beschleunigung. Sie wirkt bei der Aufwärtsbewegung verzögernd, bei der Abwärtsbewegung beschleunigend. Die Bahn der Kugel lässt sich durch komponentenweise Zusammensetzung der beiden Bewegungen gewinnen.

- a) Stelle in dem beiliegenden Diagramm die Wurfhöhe in Abhängigkeit der Wurfweite für die drei angegebenen Winkel dar! (Trage alle Ergebnisse in ein Diagramm ein! Verwende Buntstifte!)
- b) Beantworte folgende Fragen:
- Wann ist die Wurfweite maximal?
- Was kannst Du über die Wurfweiten bei 30° und bei 60° aus dem Diagramm bzw. aus der Tabelle ablesen?

c) Untersuche mit Hilfe der Ansätze  $v_x = v \cdot \cos(I)$  und  $v_y = v \cdot \sin(I)$  auch die Abhängigkeit der Wurfweite von ganz anderen Winkeln und überprüfe, ob Deine Vermutungen stimmen!

![](_page_34_Figure_1.jpeg)

#### **Schiefer W urf**

- d) Überlege, wie sich reale Bedingungen (Luftwiderstand, Gegenwind, Rückenwind, unterschiedliche Abwurf- und Aufprallhöhe) auf die Modellannahmen auswirken!
- e) Ein Kugelstoßer wirft die Kugel ( m = 7,26 kg) aus einer Höhe von 1,75 m mit einer Anfangsgeschwindigkeit von v = 10 m/s unter einem bestimmten Winkel Ι ab. Die äußere Kraft hat nur eine y-Komponente. Die Anfangsgeschwindigkeit muss in die einzelnen Komponenten zerlegt werden, die vom Abwurfwinkel abhängen.
- Berechne mit dem Programm: Bei welchem Abwurfwinkel kann die maximale Wurfweite erzielt werden? Wie hängt dieser maximale Winkel von der Abwurfhöhe ab?
- Wie groß muss die Anfangsgeschwindigkeit sein, um bei optimalem Winkel an den Weltrekord (über 23 m ) heranzukommen?

Welche Vorteile hat ein Athlet, der größer ist als sein sonst "gleichwertiger" Konkurrent? Die Abwurfhöhe des einen Athleten ist 1,90m, die des anderen 1,75m; nimm optimale Abwurfwinkel und eine Abwurfgeschwindigkeit von 10m/s an.

## **3.3.4. Ein Beitrag zur Verkehrserziehung (Arbeitsblatt aus dem Physikunterricht)**

### Aufgabenstellung:

Zwei PKW-Fahrer  $P_1$  und  $P_2$  ( $P_1$  vor  $P_2$ ) fahren mit "Tempo 108"

( v = 30 m/s) hintereinander. Der Abstand betrage 4 m. Zum Zeitpunkt

 $t = 0$  muss P<sub>1</sub> plötzlich voll bremsen. P<sub>2</sub> nimmt sofort das Bremslicht wahr und nach einer Reaktionszeit t<sub>R2</sub> setzt bei P<sub>2</sub> die volle Abbremsung ein. Was wird geschehen?

Wovon hängt das weitere Geschehen ab?

![](_page_35_Picture_176.jpeg)

Wir führen Modellrechnungen durch:

- (1) Stelle jeweils beide Bremsvorgänge in einem Zeit-Geschwindigkeits-Diagramm dar (auch auf dem Papier)!
- (2) Führe den Übergang von den Geschwindigkeitsfunktionen zu denen der Wege und Distanzen geometrisch durch ( beim TI-92 mit F5,7)!
- (3) Welche Situation tritt ein? ( Auffahrunfall oder nicht?)
- (4) Falls ein Auffahrunfall passiert; nach welcher Zeit und mit welcher Relativgeschwindigkeit?
- (5) Welche vereinfachenden Maßnahmen liegen dieser Modellrechnung zugrunde?
- (6) Wie realistisch sind die Annahmen für die einzelnen Größen?
- (7) Welche Botschaft vermittelt Dir die Simulation dieses Abbremsvorganges?

## **3.4. Weitere Anwendungen zu Ungleichungen**

Durch die gleichzeitige Verfügbarkeit von Termstruktur, graphischer und tabellarischer Darstellung ergeben sich auch beim Lösen von *Bruchungleichungen* Zugänge verschiedener Art.

#### *Beispiel :*

 $3/(x-2) < 4$ 

(1) Der Schüler tabelliert die linke Seite der Ungleichung; er stellt fest, dass der Term für x=2 nicht definiert ist und kann die Lösungsmenge der Ungleichung bei geschickten Einstellungen von TblSet direkt aus der Tabelle ablesen.

(2)Fasst man die linke Seite der Ungleichung als Funktion  $v1(x)=3/(x-2)$  und die rechte Seite als y2(x)=4 auf und stellt man beide Funktionen graphisch dar, so kann die Lösung direkt am GraphikBildschirm abgelesen werden.

(3) Die Ungleichung wird so umgeformt, dass auf der rechten Seite 0 steht:  $y1(x) = (-1)^n$ 

4x+11)/(x-2). Wieder ergibt sich aus dem GraphikBildschirm die Lösung. Der Schüler sucht alle x-Werte auf, deren Funktionswerte negativ sind.

- (4)Mit Hilfe einer Schlupfvariable lässt sich die Ungleichung in eine Gleichung überführen: 3/(x-2)=4-s (mit s>0). Der Schüler löst diese Gleichung mit SOLVE nach x auf und definiert x(s)=-3/(s-4)+2.Er untersucht jetzt die Funktionswerte für s=0; 1; 3; 3,99; 3,999;4,0001; 10000; ... und erhält ebenfalls die Lösungsmenge der Ungleichung.
- (5)Schließlich wird die Ungleichung noch mit Hilfe von Fallunterscheidungen in konventioneller Weise gelöst.

#### *Quadratische Ungleichungen*

Wir stellen uns die Frage, ob es reelle Zahlen gibt, deren Quadrat um mehr als 2 größer ist, als die Zahl selbst. Es müßte gelten: x²>x+2. Hier liegt eine quadratische Ungleichung vor. (1)(1)Wir lösen wieder im GraphikBildschirm bzw. mit der Tabelle für y1(x)= $x^2$  und

 $y2(x)=x+2$ 

- (2)(2)Wir lösen wie bei (1) aber für y1(x)=x<sup>2</sup>-2 und y2(x)=x
- (3)(3)Wir lösen wie bei (1) aber für y1(x)=x<sup>2</sup>-x und y2(x)=2
- (4)Wir lösen wie bei (1) aber für y1(x)=x<sup>2</sup>-x-2 und y2(x)=0 oder mit ZERO für y1(x)
- (5)Wir lösen die zugehörige quadratische Gleichung und nehmen eine Zerlegung in Linearfaktoren vor und führen dann die erforderlichen Fallunterscheidungen auf dem Papier durch.
- (6)Wir wenden den Befehl FACTOR auf den Term x²-x-2 an und und lösen die linearen Ungleichungen mit dem TI-92 mit SOLVE  $(x-2>0$  and  $x+1>0,x)$  und SOLVE $(x-2<0$  and  $x+1<0, x$ ).

### *Betragsungleichungen*

Die Ungleichung  $|2x-3|$  <1 ist über der Grundmenge R zu lösen (1)Es wird die Funktion y1(x)=when(x<1.5,-2x+3,2x-3) definiert und im Graphik – und Tabellenschirm betrachtet. Mit Hilfe einer weiteren Funktion  $y_2(x) = 1$  oder auch mit Hilfe von TRACE lässt sich die Lösung der Ungleichung ohne Rechnung ermitteln. (2)Es werden die konventionellen Rechenmethoden angewandt.

## **4. Komplexere Anwendungen**

## **4.1. Abstandsberechnungen**

Analytische Geometrie im  $R^3$ , Verbindungen zu reellen Funktionen/Analysis

*(aus Schmidt; Mathematik erleben)*

### *Beispiel:*

Zwei Flugzeuge fliegen mit gleichbleibender Geschwindigkeit auf geradem Kurs. Das erste befindet sich zur Zeit t=0 im Nullpunkt eines geeignet gewählten Koordinatensystems. Zur Zeit t=3 ist es in P(6/-3/9). Zu den entsprechenden Zeiten befindet sich das zweite in Q(2/28/- 14) bzw. R(5/19/-2). (Koordinatenangaben in  $10^{-2}$  km, Zeiteinheiten in Sekunden)

1) Zu welcher Zeit sind sich die Flugzeuge am nächsten ( wie nahe), und in welchen Positionen befinden sie sich dann gerade. Zu welcher Zeit im Intervall [0;60] ist der Abstand der Flugzeuge am größten?

### *Vorüberlegungen:*

Die Geradengleichungen a(t)=p+t\*v<sub>1</sub> und b(t)= q+t\*v<sub>2</sub> für die Flugrouten der beiden Flugzeuge A und B müssen bestimmt werden. p und q beschreiben die jeweiligen Positionenzum Zeitpunkt t=0. Die Geschwindigkeitsvektoren  $v_1$  und  $v_2$  (Richtungsvektoren der Geraden) werden so gewählt, dass mit dem Parameter t jeweils die Position des Flugzeugs zum Zeitpunkt t (in Sekunden) bestimmt ist.

Die Entfernung entf(t) lässt sich nun als Entfernung der jeweiligen Positionen zum Zeitpunkt t bestimmen.

Anschließend wird das Minimum von entf(t)gesucht, ebenso das Maximum im angegebenen Zeitintervall.

![](_page_38_Picture_115.jpeg)

![](_page_38_Picture_116.jpeg)

![](_page_38_Figure_2.jpeg)

![](_page_38_Figure_3.jpeg)

#### *Lösungsskizze:*

Die Vektoren p, q und r werden unter den entsprechenden Namen gespeichert. (Taste STO>). Mit Hilfe der üblichen Vektoroperationen (S-Multiplikation, Addition und Subtraktion) können wir die Geradengleichungen a(t) für Flugzeug A und b(t) für Flugzeug B so definieren, dass die jeweilige Position zum Zeitpunkt t angegeben wird. DEFINE im Menu F4. Probe: durch Eingabe von a(3) und b(3) erhalten wir die Positionen p und q.

Die Formel für die gesuchte Entfernung zwischen den Flugzeugen zum Zeitpunkt t können wir nun direkt mit Hilfe des Befehls NORM( im Menu MATH/MATRIX/NORMS bestimmen.Wir erkennen, dass die Entfernung eine Funktion der Zeit ist, hier speziell die Verkettung einer Wurzelfunktion mit einer quadratischen Funktion.Wir definieren diese Funktion im Y-Editor, bestimmen über WINDOW einen passenden Bereich und schauen uns mit GRAPH den Graph der Funktion an. Die Funktion hat offensichtlich ein Minimum, dies liegt ungefähr bei t=12. Mit Hilfe der TRACE-

Funktion F3 können wir dies präzisieren, gleichzeitig erkennen wir, dass der minimale Abstand ungefähr 110m beträgt.

Sind schon Kenntnisse aus der Analysis vorhanden, so kann dieses Minimum auch noch rechnerisch über die Nullstelle der 1.Ableitung berechnet werden.

Mit dem Befehl d(DIFFERENTIATE im Menu CALC können wir unsere Funktion entf(t) nach t ableiten.

Die Nullstelle der Ableitungsfunktion liegt bei t=12, die Entfernung beträgt zu diesem Zeitpunkt 10,9545 (etwa 110m).

Aus dem Verlauf der Funktion erkennen wir außerdem, dass das Maximum der Entfernung mit etwa 1180m am rechten Rand des vorgegebenen Intervalls liegt.

Wir können uns an dieser Stelle noch einen anderen Zusammenhang anschaulich bestätigen. Wegen der Monotonie der Wurzelfunktion wissen wir, dass wir nur die Minimumstelle der Funktion  $y2(x)=x^2-24x+164$  suchen müssen, diese stimmt dann mit der für die verkettete

![](_page_39_Figure_1.jpeg)

Funktion überein. Wir geben die Funktion im Funktioneneditor ein und finden die graphische Veranschaulichung des Zusammenhangs. (Die Vertikale bei x=12 wird unter dem Menu F7 mit der Option 6:VERTICAL gezeichnet).

## **4.2. Viele Wege führen zur Lösung!**

Lösen von Gleichungen (*aus Schmidt; Mathematik erleben*)

![](_page_39_Picture_110.jpeg)

Beispiel:

Eine Firma stellt kugelförmige Öltanks her, die 10000 Liter fassen. Im Inneren der Tanks soll ein Kontakt angebracht werden, der bei nur noch 1000 Liter Ölmenge ein Warnsignal als Aufforderung für das Nachfüllen gibt.

In welcher Höhe muss dieser Kontakt angebracht werden?

Vorüberlegungen:

(1) Zunächst bestimmen wir den Radius des Tanks:

![](_page_39_Figure_11.jpeg)

#### (2) Lösungsskizze:

Für das Volumen eines Kugelabschnittes der Höhe h entnehmen wir der Formelsammlung:

$$
V = \frac{\pi}{3}h^2(3r - h)
$$

Um die gesuchte Höhe für 1000 Liter zu erhalten, müssen wir die entsprechende Gleichung lösen. Unser Rechner liefert uns drei Lösungen, von denen eine (h=0,5225m) eine Lösung unseres Problems darstellt.

#### *Wie kann man solche Lösungen ermitteln?*

Bei der Gleichung handelt es sich um eine algebraische Gleichung 3. Grades. Hierfür ist uns kein geschlossenes Lösungsverfahren bekannt. Wir entwickeln einige Lösungsverfahren mit dem TI-92.

#### *a) Graphische Ermittlung der Nullstellen*

![](_page_40_Figure_7.jpeg)

Wir stellen die Gleichung etwas um und ersetzen die Variable h durch x. Die Lösung dieser Gleichung können wir als Nullstellen der ganzrationalen Funktion y1(x)=-1,047x<sup>3</sup>+4,21x<sup>2</sup>-1 auffassen.

In der graphischen Darstellung können wir die Nullstelle dieser Funktion mit Hilfe der TRACE-Option F3 "ertasten", durch ZOOM können wir die Genauigkeit steigern.

Im Graphik-Bildschirm steht uns im MATH-Menu F5 die Option 2:ZERO zur Verfügung. Mit dieser können wir die Nullstelle direkt ermitteln, sie wird unten im Graphik-Bildschirm angezeigt.

#### *b) Newtonverfahren*

Mit dem TI-92 können wird das Newton-Verfahren anschaulich durchführen: Zunächst zeichnen wir den Graph unserer Funktion y1(x). Im Graphik-Bildschirm steht uns im MATH-Menu F5 die Option A: TANGENT zur Verfügung. Mit dieser können wir die Tangente im Startpunkt  $P_0(1,5/y1(1,5))$  direkt zeichnen, die Gleichung dieser Tangente wird unten im Graphik-Bildschirm angezeigt.

Aus dieser Gleichung können wir leicht den Schnittpunkt der Tangente mit der x-Achse  $x_1=0,6122$  ermitteln.

Im entsprechenden Bildausschnitt ZOOM zeichnen wir wiederum die Tangente in  $P_1(0.6122/\text{y1}(0.6122))$  und bestimmen die Schnittstelle x<sub>2</sub>.

Beim nächsten Schritt haben wir die gesuchte Nullstelle schon hinreichend genau erreicht.

Um das Newton-Verfahren schnell auf beliebige Funktionen anwenden zu können, erstellen wir ein geeignetes Programm "NEWTON", dieses Programm soll zu der im Funktionen-Editor  $\tau Y$  – definierten Funktion y1(x) nach der Eingabe eines geeigneten Startwertes die Nullstelle mit der vorgegebenen Genauigkeit berechnen. Einen geeigneten Startwert bestimmen wir aus den Vorinformationen über die Funktion (Graph, Tabelle,...). Aus dem oben dargestellten Verfahren könnte man im Unterricht eine Iterationsvorschrift ableiten: Es ergibt sich die Iterationsformel

$$
x_{n+1} = x_n - \frac{f(x_n)}{f'(x_n)}
$$

Für unsere "Tankfunktion y1(x)=-1,047x<sup>3</sup>+4,21x<sup>2</sup>-1 demonstrieren wir zunächst die Iteration nach dem Newton-Verfahren "per Hand".

Das Programm wird erfreulich kurz, wir stellen eine mögliche Form mit drei Programmdurchläufen dar. Die Startwerte wählen wir jeweils so, dass wir zu den drei Nullstellen des Polynoms gelangen. Die Genauigkeit wird in dem Programm durch die in der WHILE-Schleife gegebene Abfrage mit 10<sup>-4</sup> vorgegeben.

![](_page_41_Picture_136.jpeg)

Programmläufe mit verschiedenen Startwerten

![](_page_42_Picture_93.jpeg)

![](_page_42_Picture_94.jpeg)

#### **4.3. Entdecken von Gesetzen – Kurvenanpassung an Messdaten** *(aus Schmidt; Mathematik erleben)*

Die Darstellung zweidimensionaler Daten im Streudiagramm führt in vielen Fällen zu Vermutungen über funktionale Abhängigkeiten. Aus dieser Darstellung und dem Sachzusammenhang gewinnt man Hypothesen, die mit Hilfe von geeigneten Datentransformationen und Kurvenanpassung untersucht werden. Dies führt zum Entdecken von Gesetzmäßigkeiten, die im günstigen Fall auch durch theoretische Modelle bestätigt werden. An drei für den Mathematikunterricht geeigneten fächerübergreifenden Beispielen wird die Behandlung eines solch forschend-entwickelnden Verfahrens mit Hilfe empirisch gewonnener Daten aufgezeigt:

## *Das dritte Keplersche Gesetz (Umlaufzeit von Planeten in Abhängigkeit von der mittleren Entfernung zur Sonne)*

Wir wollen versuchen, die Entdeckung Johannes Keplers (1618) mit den heute verfügbaren Daten der neun Planeten unseres Sonnensystems nachzuvollziehen und damit das dritte Keplersche Gesetz zu formulieren.

![](_page_42_Picture_95.jpeg)

#### Entwicklung eines empirischen Modells

![](_page_43_Picture_142.jpeg)

![](_page_43_Figure_2.jpeg)

![](_page_43_Figure_3.jpeg)

![](_page_43_Figure_4.jpeg)

Wir vermuten einen funktionalen Zusammenhang zwischen den Daten. Dazu tragen wir die Punkte (x/y)=(Entfernung von der Sonne in Mill. km/Umlaufzeit in Tagen) im Koordiantensystem ein. Die Punkte liegen auf einer Kurve, die Graph einer Potenzfunktion der Form y=ax° sein könnte. Leider liegen wegen des ungünstigen Maßstabs die Punkte für die ersten drei Planeten sehr dicht, so dass man hier nicht viel erkennen kann.

Behandelt man dieses Beispiel in der sechsten Klasse

so kann man hier auch Logarithmen verwenden. Mit einem "log-log-Plot", d.h. x- und y-Achse werden in logarithmischer Unterteilung dargestellt, werden die Maßstabsprobleme umgangen. Gleichzeitig lässt sich die Vermutung der Potenzfunktion gut überprüfen: wenn sie zutrifft, so müssen die Logarithmen (log(x)/log(y)) auf einer

Geraden liegen.

Wir erstellen zwei weitere Listen c3=log(c1) und c4=log(c2) und stellen die so transformierten Datenpunkte wiederum im Streudiagramm dar. Die Darstellung entspricht dann einer solchen auf doppeltlogarithmischem Papier.

Im "log-log-Plot" liegen die Punkte offensichtlich auf einer Geraden. Steigung und y-Achsenabschnitt dieser Geraden können wir grob aus der Zeichnung ablesen oder mit Hilfe der gegebenen Punkte berechnen. Wir bestimmen die Gerade als lineare Regressionsgerade, der Korrelationskoeffizient von nahezu 1 bestätigt den linearen Zusammenhang.

Damit ist klar, dass die Ausgangsdatenpaare unserer Planeten auf dem Graph einer Potenzfunktion mit der Gleichung y= $ax^c$  liegen.

Der Parameter c entspricht genau der Steigung 1,5 der Geraden im log-log-Plot. Den Parameter a erhalten wir mit Hilfe des y-Achsenabschnitts der Geraden, es gilt a=10<sup>b</sup>=10<sup>-0,698</sup>=0,2. Wir geben die Potenzfunktion y2(x)=0,2 \* x<sup>1,5</sup> ein und plotten den Graph zusammen mit dem Streudiagramm für c1 und c2.

Damit haben wir durch Auswertung der Daten ein empirisches Gesetz über den Zusammenhang von Umlaufdauer T und Bahnradius R der Planeten unseres Sonnensystems gefunden:

 $T = 0.2 \cdot \sqrt{R^3}$ 

Dies entspricht der Formulierung des dritten Keplerschen Gesetzes:

Die Quadrate der Umlaufzeiten verhalten sich wie die Kuben ihrer großen Bahnhalbachsen:

*T T R R oder <sup>T</sup> R*  $\frac{r_1^2}{r_2^2} = \frac{R_1^3}{r_2^3}$  *oder*  $\frac{T^2}{r_2^2} =$  *konstant*  $\frac{1}{2}^{2}$  $\frac{3}{1}$ 2 3 2  $=\frac{R_1}{R_3}$  oder  $\frac{1}{R_3}$  = konstan

## **5. Erfahrungen und Ausblicke**

Die praktischen Erfahrungen beziehen sich auf den Einsatz des TI-92 als Medium im Mathematikunterricht und im Physikunterricht seit etwa einem Jahr. Der TI-92 mit dem VIEW-Screen ist eine leicht zu tranportierende Einheit und wird deshalb immer im Unterricht mitgeführt. Sie läßt sich auch ohne Netzgerät und ohne jegliche aufwendige Justierung in Minutenschnelle zur Veranschaulichung von Sachverhalten einsetzen.Im Klassenzimmer muss nur ein Overhead –Projektor bereitstehen.Es stellt sich die Frage, ob bei Einführung dieser Werkzeuge im Unterricht noch herkömmliche Aufgaben verwendet werden können. Diese Frage muss sicher mit NEIN beantwortet werden, aber mit etwas Phantasie können geläufige Aufgaben entsprechend umgeformt und angepasst werden.Die Schulmathematik muss nicht neu erfunden werden, sondern es müssen andere, evtl. neue Fragen gestellt werden: Die Gleichung ax<sup>2</sup>-(a<sup>2</sup>+b)x+ab=0 ist gegeben. Die Frage sollte jedoch nicht lauten: "Welche Lösungen hat die Gleichung?", sondern sie muss heißen: "Was fällt Dir zu dieser Gleichung ein?" Bei schwächeren Schülern wird man froh sein, wenn sie die Gleichung (auch mit dem TR) nach x lösen können. Bessere Schüler erkennen, dass die Gleichung auch quadratisch in a und/oder, dass sie linear in b ist. Hervorragende Schüler werden zudem in der Lage sein, Beziehungen zwischen den Lösungen herzustellen und dieses sogar in einem kleinen Aufsatz mit mathematischem Inhalt niederlegen. Vorrangiges Ziel wird also nicht

sein, Formelwissen abzuprüfen, oder festzustellen, wie weit Kalküle beherrscht werden, sondern Schüler müssen lernen, mit Mathematik zu argumentieren. Darüber hinaus bietet sich die Möglichkeit, komplexe Sachverhalte, auch fächerübergreifend zu bearbeiten. Die gleichzeitige Verfügbarkeit von Termdarstellung, tabellarischer und graphischer Darstellung ermöglicht eine tiefgehende Auseinandersetzung sowohl mit rein mathematischen Fragestellungen als auch mit Ausgangssituationen aus dem Alltag. So kann etwa im Physikunterricht der Einfluss der Luftreibung beim freien Fall ebenso berücksichtigt werden, wie unterschiedliche Straßenverhältnisse bei Bremsvorgängen. Beispiele werden dadurch "lebensnäher" und finden bei den Schülern mehr Akzeptanz und Interesse. Dadurch steigt die Lernmotivation, was wiederum zu besseren Lernergebnissen führt. Großes Interesse fand bei den Schülern und Schülerinnen die Möglichkeit bei der Arbeit mit dem TI-92 eigene Funktions-bzw.ProgrammModule zu erstellen und zu verwenden. Angeleitet durch wenige gemeinsam im Unterricht erstellte Module fertigten einige Schüler ihre eigenen, ganz individuellen Funktions- und teilweise auch ProgrammModule mit praktischem Eingabedialog an. Dadurch konnte beim Lösen der Aufgaben das Hauptaugenmerk auf den Lösungsgang gelegt werden, indem versucht wurde, die Ausgaben in aufeinanderfolgende Teilaufgaben zu zerlegen und diese dann schrittweise zu lösen. Darüber hinaus konnte beobachtet werden, dass die Schüler miteinander sehr viel "über Mathematik" sprechen und sich dieses gemeinsame "Tun" positiv auf die soziale Situation auswirkt.

*Literaturnachweis und Quellenangaben:*

*Aspetsberger;Schlöglhofer: Handreichungen von Texas Instruments Mathematik-Lehrbücher für die 5.Klasse Pröpper; Derive und der TI92, Nürnberg-Kolleg Reichel;Müller: Mathematik mit dem TI92; HPT Schmidt G.; Mathematik erleben; TI TI92-Handbuch*